# **NETGEAR®**

# NETGEAR Trek N300 Travel Router and Range Extender

Model PR2000

User Manual

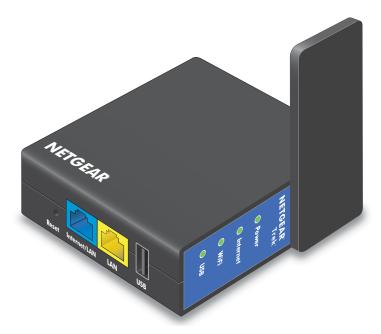

April 2014 202-11296-02

350 East Plumeria Drive San Jose, CA 95134 USA

#### Trek N300 Travel Router and Range Extender PR2000

#### Support

Thank you for selecting NETGEAR products.

After installing your device, locate the serial number on the label of your product and use it to register your product at <a href="https://my.netgear.com">https://my.netgear.com</a>. You must register your product before you can use NETGEAR telephone support. NETGEAR recommends registering your product through the NETGEAR website. For product updates and web support, visit <a href="http://support.netgear.com">http://support.netgear.com</a>.

Phone (US & Canada only): 1-888-NETGEAR.

Phone (Other Countries): Check the list of phone numbers at http://support.netgear.com/general/contact/default.aspx.

#### Compliance

For regulatory compliance information, visit <a href="http://www.netgear.com/about/regulatory">http://www.netgear.com/about/regulatory</a>. See the regulatory compliance document before connecting the power supply.

#### **Trademarks**

NETGEAR, the NETGEAR logo, and Connect with Innovation are trademarks and/or registered trademarks of NETGEAR, Inc. and/or its subsidiaries in the United States and/or other countries. Information is subject to change without notice. © NETGEAR, Inc. All rights reserved.

# **Contents**

| . 7<br>. 8<br>. 9<br>. 9<br>10<br>11<br>13<br>14<br>14<br>16<br>18<br>20 |
|--------------------------------------------------------------------------|
|                                                                          |
| 23<br>23<br>23<br>24<br>25<br>26<br>27<br>29<br>29<br>30<br>32           |
|                                                                          |
| 34<br>34<br>36<br>39<br>40                                               |
|                                                                          |

#### Trek N300 Travel Router and Range Extender PR2000

| Change the Wireless Security Option                      | 42  |
|----------------------------------------------------------|-----|
| Attached Devices                                         | 44  |
| Profile Settings                                         | 45  |
|                                                          |     |
| Chapter 4 genie ADVANCED Home                            |     |
|                                                          |     |
| Setup Wizard                                             |     |
| WAN Setup                                                |     |
| Default DMZ Server                                       |     |
| Change the MTU Size                                      | 53  |
| LAN Setup                                                |     |
| Use the Trek as a DHCP Server                            | 56  |
| Set Up Address Reservation                               | 58  |
| Quality of Service Setup                                 | 60  |
| Wi-Fi Multimedia Quality of Service for Wireless Traffic | 60  |
| Quality of Service Priority Rules and Internet Access    | 61  |
|                                                          |     |
| Chapter 5 USB Port                                       |     |
|                                                          |     |
| Enhance Your Local Network                               |     |
| Set Up Network Storage                                   |     |
| Connect or Safely Remove a USB Drive                     |     |
| View or Configure a USB Drive                            |     |
| Configure the USB Storage Device and Access Settings     |     |
| Configure the Available Network Folders                  |     |
| Specify Approved USB Devices                             |     |
| Access and Share Your Network Storage                    |     |
| Common Uses of Network Sharing                           |     |
| Access Your USB Storage Device Locally                   |     |
| Access Your USB Storage Device Remotely                  | 80  |
| Set Up a Network Printer                                 |     |
| Power or Recharge a USB Device                           | 86  |
|                                                          |     |
| Chapter 6 Security                                       |     |
| Dort Filtoring to Plack Cornings                         | 0.0 |
| Port Filtering to Block Services                         | 88  |
| Schedule Blocking                                        |     |
| Security Event Email Notifications                       | 9 1 |
| Chantay 7 Administration                                 |     |
| Chapter 7 Administration                                 |     |
| View Trek Status                                         | 94  |
| Router Information Pane                                  | 94  |
| Internet Port Pane                                       |     |
| Statistics                                               |     |
| Connection Status.                                       |     |
| Wireless Settings Pane                                   |     |
| Specify Log Settings                                     |     |
| Manage the Configuration File                            |     |
|                                                          |     |

#### Trek N300 Travel Router and Range Extender PR2000

| Back Up Settings                                    |      |
|-----------------------------------------------------|------|
| Restore Configuration Settings                      |      |
| Erase the Current Configuration Settings            |      |
| Update the Trek Firmware                            | 106  |
| Chapter 8 Advanced Settings                         |      |
| Advanced Wireless Settings                          | 109  |
| Control the Wireless Radio                          | 109  |
| Set Up a Wireless Schedule                          | 110  |
| View or Change WPS Settings                         | 11   |
| Set Up a Wireless Access List by MAC Address        | 113  |
| Dynamic DNS                                         | 115  |
| Static Routes                                       | 116  |
| Remote Management                                   | 119  |
| Universal Plug and Play                             | 121  |
| Traffic Meter                                       | 122  |
| Chapter 9 Troubleshooting                           |      |
|                                                     | 4.0- |
| Quick Tips                                          |      |
| Sequence to Restart Your Network                    |      |
| Check Ethernet Cable Connections                    |      |
| Wireless Settings                                   |      |
| Network Settings                                    |      |
| Troubleshoot with the LEDs                          |      |
| Power LED Is Off                                    |      |
| LEDs Never Turn Off.                                |      |
| Internet Port LED is Off                            |      |
| WiFi LED is Off.                                    |      |
| Cannot Log In to the Trek                           |      |
| Cannot Access the Internet                          |      |
| Troubleshoot PPPoE                                  |      |
| Troubleshoot Internet Browsing                      |      |
| Changes Not Saved                                   |      |
| Incorrect Date or Time                              |      |
| Wireless Connectivity                               |      |
| Restore the Factory Settings and Password           |      |
| Troubleshoot Your Network Using the Ping Utility    |      |
| Test the LAN Path to Your Trek                      |      |
| Test the Path from Your Computer to a Remote Device | 136  |
| Appendix A Supplemental Information                 |      |
| Factory Settings                                    | 139  |
| Technical Specifications                            |      |
| Index                                               |      |

# **Hardware Setup**

# 1

# Get to know your Trek

The Trek N300 Travel Router and Range Extender PR2000 provides you with an easy and secure way to set up a wireless local network with fast access to the Internet through a DSL or cable modem. You can connect to the Internet wirelessly through an existing router or a public WiFi hotspot. The Trek lets you block unsafe Internet content and applications, and protects the devices (computers, gaming consoles, and so on) that you connect to your local network.

**Note:** For more information about the topics covered in this manual, visit the support website at *support.netgear.com*.

If you have not already set up your new Trek using the installation guide that comes in the box, this chapter walks you through the hardware setup. *Chapter 2, Get Started with NETGEAR genie*, explains how to set up your Internet connection.

This chapter contains the following sections:

- Unpack Your Trek
- Position Your Trek
- Prepare Your Trek
- Get to Know Your NETGEAR Trek
- Different Ways You Can Connect to the Internet

# **Unpack Your Trek**

Open the box and remove the Trek and installation guide.

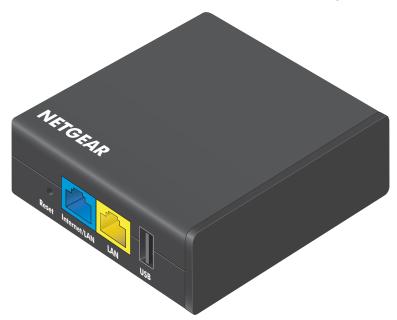

Trek N3000 Travel Router and Range Extender PR2000

Figure 1. Package contents

Your box contains the following items:

- Trek N300 Travel Router and Range Extender PR2000
- Installation guide with cabling and Trek setup instructions

If any parts are incorrect, missing, or damaged, contact your NETGEAR dealer.

# **Position Your Trek**

The Trek lets you access your network from virtually anywhere within the operating range of your wireless network. However, the operating distance or range of your wireless connection can vary significantly depending on the physical placement of your Trek. For example, the thickness and number of walls the wireless signal passes through can limit the range.

Position your Trek according to the following guidelines:

- Place your Trek near the center of the area where your computers and other devices operate, and within line of sight to your wireless devices.
- Make sure that the Trek is within reach of an AC power outlet and near Ethernet cables for wired computers.
- Place the Trek in an elevated location, minimizing the number walls and ceilings between the router and your other devices.

- Place the Trek away from electrical devices such as these:
  - Ceiling fans
  - Home security systems
  - Microwaves
  - Computers
  - Base of a cordless phone
  - 2.4 GHz cordless phone
- Place the Trek away from large metal surfaces, large glass surfaces, insulated walls, and other surfaces such as these:
  - Solid metal door
  - Aluminum studs
  - Fish tanks
  - Mirrors
  - Brick
  - Concrete

# **Prepare Your Trek**

- > To prepare your Trek for installation:
  - 1. Carefully peel off the protective film covering the end of your Trek.

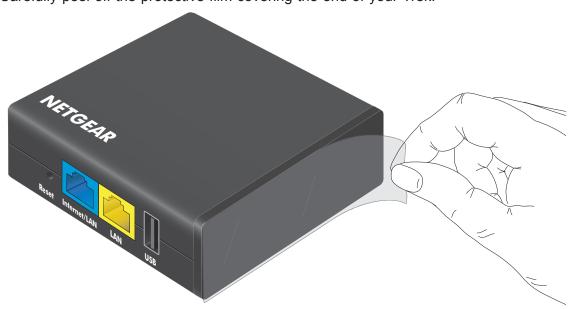

2. Place your Trek in an area suitable for installation (near a power outlet and accessible to the Ethernet cables for your wired computers).

For more information about your choices of providing power to the Trek, see *Power Inputs* on page 12.

# **Get to Know Your NETGEAR Trek**

Locate the hardware features on your Trek.

## **Internet Mode Switch**

Select your Internet mode.

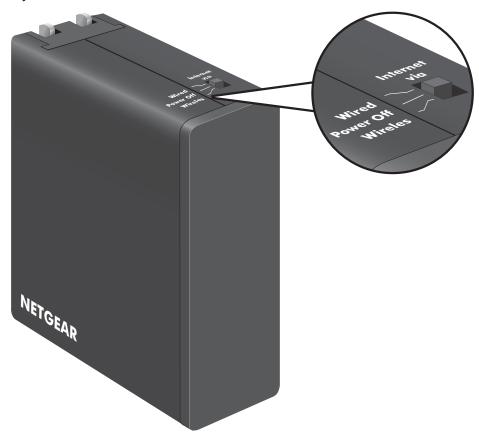

Figure 2. Internet via switch

Put the switch in one of the following positions:

- Wired. Connect to the Internet with an Ethernet cable.
- Power Off. Turn off the Trek.
- Wireless. Connect to the Internet with a wireless link.

#### **Indicator LEDs**

Monitor the status of your Trek.

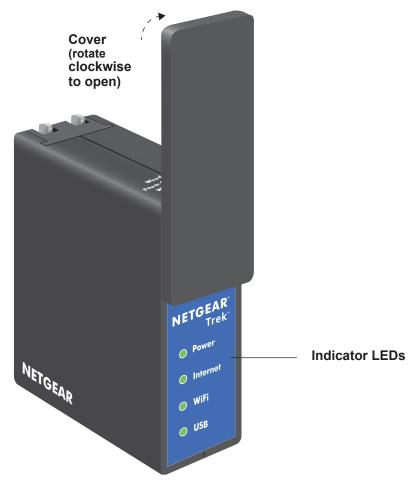

Figure 3. Indicator LEDs

Monitor the status of your Trek using the following LEDs:

Table 1. Status LEDs

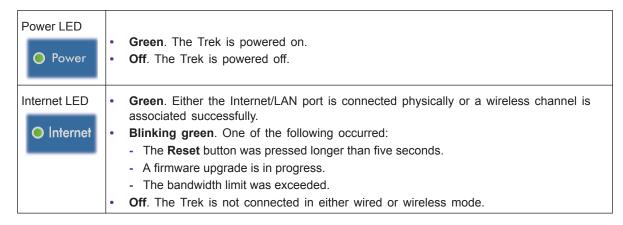

Table 1. Status LEDs (continued)

| WiFi LED  WiFi | <ul> <li>Green. Either the LAN port or a wireless device is connected to the Trek.</li> <li>Off. No device is connected.</li> </ul> |  |
|----------------|----------------------------------------------------------------------------------------------------|--|
| USB LED  USB   | <ul> <li>Green. The USB drive is properly mounted.</li> <li>Off. No USB drive is detected.</li> </ul>                               |  |

#### **Connection Ports and Reset Button**

Connect or reset your Trek.

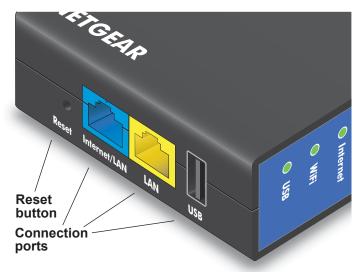

Figure 4. Connection ports and Reset button

Connect or reset your Trek using the following items:

- Reset button. To reset the Trek to its factory settings, insert a paper clip into the Reset
  hole and hold it until the Internet LED blinks. See Factory Settings on page 139 for
  information about restoring factory settings.
- Internet/LAN port. When the Internet via switch is set to Wired, this port becomes an
  Internet port. When the switch is set to Wireless, this port becomes a LAN port for any
  Ethernet-enabled device.
- LAN port. A LAN port for any Ethernet-enabled device.
- **USB port**. A USB port for USB storage or a USB printer. When the Trek is plugged into the wall, the USB port can also be used as a cell phone charger.

# **Power Inputs**

You can power the Trek with either AC current from a wall socket or a micro USB connection. Move the slide switch to the **Power Off** position before plugging the Trek in to the wall socket.

Use either of the following methods to power your Trek:

 AC power connection. Fold out the power prongs and plug the unit into an AC wall outlet.

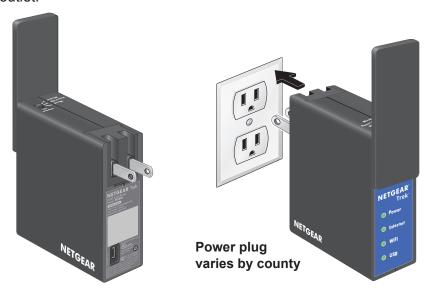

Figure 5. AC power connection

• **Micro USB connection**. Connect a micro USB cable to the unit and to a USB port on another device.

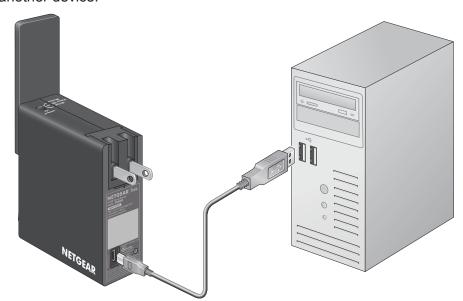

Figure 6. Micro USB connection

#### **Antenna Orientation**

The WiFi antenna is inside the cover. Rotate the cover to position the antenna.

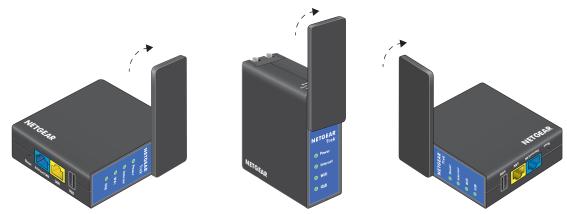

Figure 7. Antenna orientation

For best performance, keep the cover vertical when you use your Trek.

#### **Product Label**

The device login information (URL, user name, and password), SSID, and wireless password are printed on the product label.

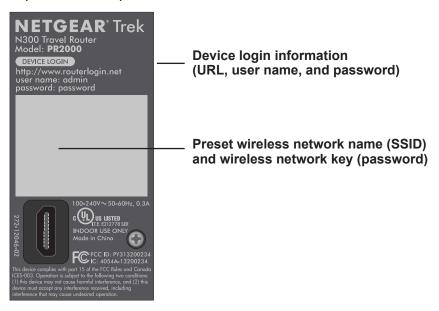

Figure 8. Product label

# **Different Ways You Can Connect to the Internet**

Whether you use the Internet in the home or on the go (or both), the Trek is your solution to a better Internet experience.

The Trek gives you a way to connect to the Internet while away from home.

Do you want to connect your devices to the Internet at a WiFi hotspot? Connect your Trek to the WiFi hotspot and then connect your devices to your Trek. The Trek's firewall protects your personal devices from known DoS attacks and port scans from the Internet. For more information, see *WiFi Connection at a Public Hotspot Setup* on page 14.

The Trek gives you a way to extend and expand the home network that you already have with your existing Internet connection. Use the Trek for any of the following situations:

- Add a WiFi router to your home network.
  - Do you want to connect your wireless devices to your network? Convert your home network into a home WiFi network. For more information, see *Internet Connection at Home Setup* on page 18.
- Extend the range of your home WiFi network.
  - Do you want to use your wireless devices at a greater distance from your WiFi router? Extend the range of your WiFi router with a WiFi range extender. For more information, see *WiFi Range Extender Setup* on page 16.
- Bridge the distance to your Internet-ready TV.
  - Is your Internet-ready TV or other Ethernet-enabled device too far from your router for an Ethernet cable connection? Bridge the distance with a WiFi bridge. Examples of Ethernet-enabled devices include an Internet-ready TV, Blu-ray player, gaming console, and desktop or laptop computer. For more information, see *WiFi Bridge Setup* on page 20.

For information about reconfiguring your Internet connection after initial setup, see *Internet Setup* on page 34.

# WiFi Connection at a Public Hotspot Setup

Use the Trek as a WiFi connection to a wireless network in a WiFi hotspot zone. The Trek's firewall protects your devices from known DoS attacks and port scans from the Internet.

CAUTION: Most public WiFI hotspots offer no security. **NETGEAR recommends that you do not send personal information over the Internet from your personal devices**.

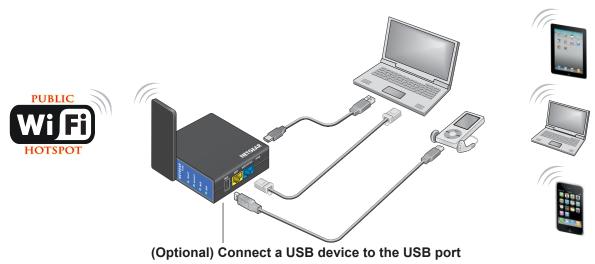

Figure 9. WiFi hotspot connection

#### > To connect to a public WiFi hotspot:

- Connect the Trek to a power source.
   For more information, see *Power Inputs* on page 12.
- 2. Turn on power to the Trek by moving the **Internet via** switch from the **Power Off** position to the **Wireless** position.
- Rotate the Trek's cover clockwise to orient the antenna.For more information, see Antenna Orientation on page 13.
- **4.** Connect your computer or wireless device to the Trek's SSID, or connect your computer or wireless device to the Trek's LAN port with an Ethernet cable.
- **5.** Open a web browser on your computer, type **www.routerlogin.net** in the address field, and press the Enter key.
  - If a login screen displays, enter **admin** for your user name and **password** for your password. The user name and password are case-sensitive. Then click the **OK** button.

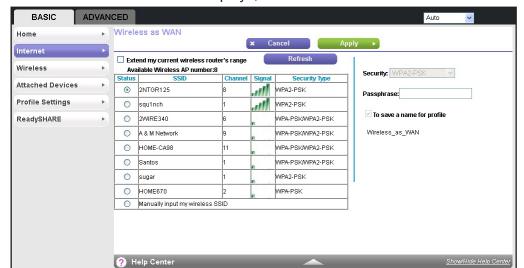

The Wireless as WAN screen displays, which shows the available wireless networks.

- 6. Make sure that the **Extend my current wireless router's range** check box is not selected.
- 7. Select the wireless network that you want to connect to and enter the related security information for that wireless network.
- **8.** To be able to use these settings again without having to reenter them, select the **To save a name for profile** check box.
- **9.** In the field provided, enter a name for the profile.
- **10.** Click the **Apply** button.

The Trek is connected to the WiFi hotspot after a two-minute setup process.

- **11.** (Optional) Connect your wireless devices to the Trek.
  - For more information, see Add Wireless Devices or Computers to Your Trek on page 29.
- 12. (Optional) To use a USB device, connect it to the USB port of the Trek.

A USB device can be a USB storage drive or a USB printer. When the Trek is plugged into the wall, the USB port can also be used as a cell phone charger. For more information, see *Enhance Your Local Network* on page 67.

## WiFi Range Extender Setup

Use the Trek as a WiFi extender to connect your wireless devices that are outside the range of your existing WiFi router.

NETGEAR recommends that you connect to the WiFi network of the Trek when a wireless device is in a dead zone where the connection to your existing WiFi router is poor or nonexistent.

#### To use the Trek as a WiFi range extender:

1. Place the Trek at an equal distance between your existing WiFi router and the wireless device that is located in the dead zone of your router.

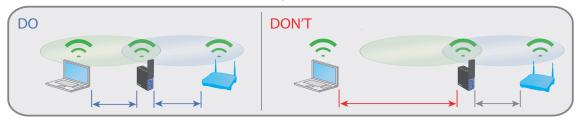

When possible, have your Trek in the same room with your existing router when you specify the settings of the Trek.

2. Connect the Trek to a power source.

For more information, see *Power Inputs* on page 12.

- **3.** Turn on power to the Trek by moving the **Internet via** switch from the **Power Off** position to the **Wireless** position.
- 4. Rotate the Trek's cover clockwise to orient the antenna.

For more information, see *Antenna Orientation* on page 13.

- **5.** Connect your computer or wireless device to the Trek's SSID, or connect your computer or wireless device to the Trek's LAN port with an Ethernet cable.
- Open a web browser on your computer, type www.routerlogin.net in the address field, and press the Enter key.

If a login screen displays, enter **admin** for your user name and **password** for your password. The user name and password are case-sensitive. Then click the **OK** button.

The Wireless as WAN screen displays, which shows the available wireless networks.

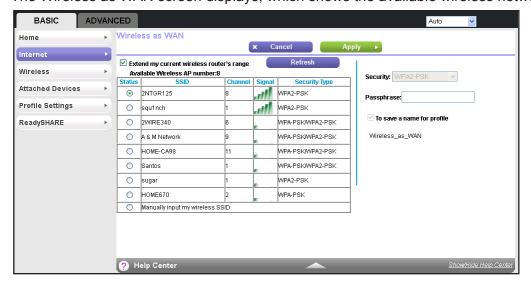

7. Make sure that the **Extend my current wireless router's range** check box is selected.

- **8.** Select the wireless network that you want to connect to and enter the related security information for that wireless network.
- **9.** To be able to use these settings again without having to reenter them, select the **To save a name for profile** check box.
- **10.** In the field provided, enter a name for the profile.
- **11.** Click the **Apply** button.

The Trek is configured as a WiFi extender after a two-minute setup process.

**12.** (Optional) Connect your wireless devices to the Trek.

For more information, see Add Wireless Devices or Computers to Your Trek on page 29.

**13.** (Optional) To use a USB device, connect it to the USB port of the Trek.

A USB device can be a USB storage drive or a USB printer. When the Trek is plugged into the wall, the USB port can also be used as a cell phone charger. For more information, see *Enhance Your Local Network* on page 67.

## **Internet Connection at Home Setup**

Connect to the Internet with an Ethernet cable.

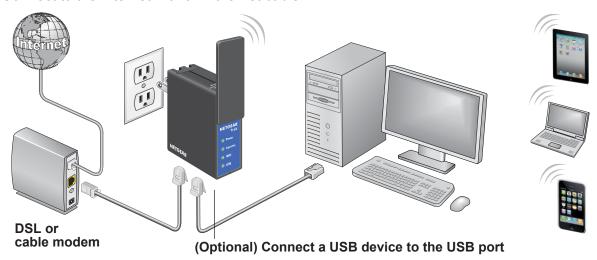

Figure 10. Wired WAN connection

#### To connect to the Internet with an Ethernet cable:

- 1. Connect an Ethernet cable between the Internet/LAN port of the Trek and the Ethernet port of your DSL or cable modem.
- Connect the Trek to a power source.

For more information, see *Power Inputs* on page 12.

3. Turn on power to the Trek by moving the **Internet via** switch from the **Power Off** position to the **Wired** position.

- **4.** Connect your computer or wireless device to the Trek's SSID, or connect your computer or wireless device to the Trek's LAN port with an Ethernet cable.
- Open a web browser on your computer, type www.routerlogin.net in the address field, and press the Enter key.

If a login screen displays, enter **admin** for your user name and **password** for your password. The user name and password are case-sensitive. Then click the **OK** button.

The Setup Wizard screen displays.

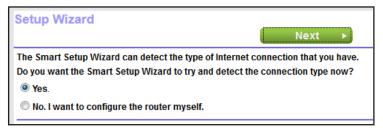

**6.** Click the **Next** button and follow the prompts of the Setup Wizard.

When you are done, the Congratulations screen displays.

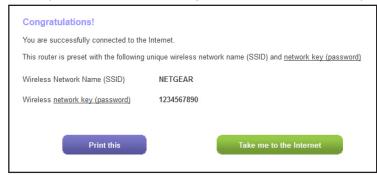

The Trek is connected to the Internet.

- 7. (Optional) Connect your wireless devices to the Trek.
  - For more information, see Add Wireless Devices or Computers to Your Trek on page 29.
- 8. (Optional) To use a USB device, connect it to the USB port of the Trek.
  - A USB device can be a USB storage drive or a USB printer. When the Trek is plugged into the wall, the USB port can also be used as a cell phone charger. For more information, see *Enhance Your Local Network* on page 67.

## WiFi Bridge Setup

Use the Ethernet ports on your Trek to connect up to two Ethernet-enabled devices wirelessly to your existing WiFi network. Examples of Ethernet-enabled devices include an Internet-ready TV, Blu-ray player, gaming console, and desktop or laptop computer.

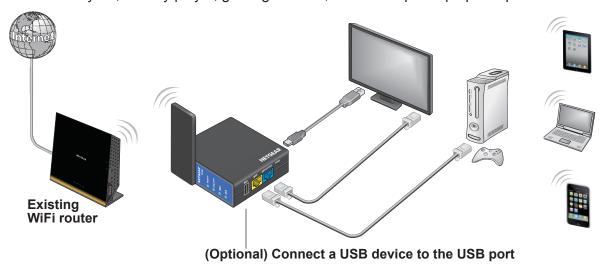

Figure 11. Two-port WiFi adapter

Plug the Ethernet cable from your Ethernet-enabled device (such as a connected TV, Blu-ray player, or a gaming console) to one of the two Ethernet ports of the Trek and enjoy wireless connectivity.

#### > To use the Trek as a WiFi bridge:

- Connect the Trek to a power source.
   For more information, see *Power Inputs* on page 12.
- 2. Turn on power to the Trek by moving the **Internet via** switch from the **Power Off** position to the **Wireless** position.
- 3. Rotate the Trek's cover clockwise to orient the antenna.
  - For more information, see *Antenna Orientation* on page 13.
- **4.** Connect your computer or wireless device to the Trek's SSID, or connect your computer or wireless device to the Trek's LAN port with an Ethernet cable.
- **5.** (Optional) Connect an Ethernet cable between the LAN port of the Trek and the Ethernet port of another device.
- **6.** Open a web browser on your computer, type **www.routerlogin.net** in the address field, and press the Enter key.
  - If a login screen displays, enter **admin** for your user name and **password** for your password. The user name and password are case-sensitive. Then click the **OK** button.

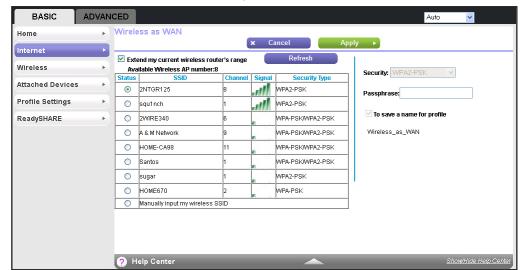

The Wireless as WAN screen displays, which shows the available wireless networks.

- 7. Make sure that the **Extend my current wireless router's range** check box is selected.
- **8.** Select the wireless network that you want to connect to and enter the related security information for that wireless network.
- **9.** (Optional) To be able to use these settings again without having to reenter them, select the **To save a name for profile** check box.
- 10. In the field provided, enter a name for the profile.
- 11. Click the **Apply** button.

The Trek is configured as a WiFi bridge after a two-minute setup process.

**12.** (Optional) Connect your wireless devices to the Trek.

For more information, see Add Wireless Devices or Computers to Your Trek on page 29.

**13.** (Optional) To use a USB device, connect it to the USB port of the Trek.

A USB device can be a USB storage drive or a USB printer. When the Trek is plugged into the wall, the USB port can also be used as a cell phone charger. For more information, see *Enhance Your Local Network* on page 67.

# **Get Started with NETGEAR genie**

2

#### Connect to the Trek

This chapter explains how to use NETGEAR genie to set up your Trek after you complete cabling as described in the installation guide.

The chapter contains the following sections:

- Trek Setup Preparation
- Types of Logins and Access
- NETGEAR genie Setup
- Use NETGEAR genie After Installation
- Upgrade the Trek Firmware
- Change the Password
- Password Recovery
- Add Wireless Devices or Computers to Your Trek
- NETGEAR genie App and Mobile genie App

# **Trek Setup Preparation**

You can set up your Trek with the NETGEAR genie automatically, or you can use the genie menus and screens to set up your Trek manually. However, before you start the setup process, you need to have your ISP information on hand and make sure the laptops, computers, and other devices in the network have the required settings.

# **Use Standard TCP/IP Properties for DHCP**

If you set up your computer to use a static IP address, you must change the settings so that it uses Dynamic Host Configuration Protocol (DHCP).

#### **Gather ISP Information**

For DSL broadband service, when your Internet service starts, your Internet service provider (ISP) typically gives you all of the information needed to connect to the Internet. You might need this information to set up the Trek to use your Internet service. If you cannot locate this information, ask your ISP to provide it. When your Internet connection is working, you no longer need to launch the ISP login program on your computer to access the Internet. When you start an Internet application, your Trek automatically logs you in. You might need the following information to set up your Trek:

- The ISP configuration information for your DSL account
- ISP login name and password
- Fixed or static IP address settings (special deployment by ISP)

# **Wireless Devices and Security Settings**

Make sure that the wireless device or computer that you are using supports WPA or WPA2 wireless security, which is the wireless security supported by the Trek. For information about the Trek's preconfigured security settings, see *Basic Wireless Settings* on page 40.

# **Types of Logins and Access**

Different types of logins have different purposes. It is important that you understand the difference so that you know which login to use when.

Types of logins:

- Trek login. The login that your ISP provided logs you in to the Trek interface from NETGEAR genie. See *Use NETGEAR genie After Installation* on page 25 for details about this login.
- ISP login. This logs you in to your Internet service. Your service provider gave you this
  login information in a letter or some other way. If you cannot find this login information,
  contact your service provider.

• **Wireless network key or password**. Your Trek is preset with a unique wireless network name (SSID) and password for wireless access. This information is on the product label.

# **NETGEAR** genie Setup

NETGEAR genie runs on any computer or device with a web browser. It is the easiest way to set up the Trek because it automates many of the steps and verifies that those steps have been successfully completed. It takes about 15 minutes to complete.

#### > To use NETGEAR genie to set up your Trek:

- 1. Turn on the Trek by moving the **Internet via** switch to one of the following positions:
  - Wired. For an Internet connection with an Ethernet cable
  - Wireless. For a wireless Internet connection.

For information about the Internet via switch, see *Internet Mode Switch* on page 9.

2. Make sure that your Trek is cabled correctly.

If you want to connect to the Internet with an Ethernet cable, make sure that you have connected an Ethernet cable between the Internet/LAN port of the Trek and the Ethernet port of your DSL or cable modem. For more information, see *Internet Connection at Home Setup* on page 18.

3. Make sure that your device is connected with an Ethernet cable to your Trek.

You can also connect your device wirelessly to your Trek. For more information, see *Add Wireless Devices or Computers to Your Trek* on page 29.

- 4. Launch your Internet browser in one of the following ways.
  - The first time you set up the Internet connection for your Trek, the browser automatically goes to www.routerlogin.net, and the NETGEAR genie screen displays.
  - If you already used the NETGEAR genie, type www.routerlogin.net in the address field for your browser to display the NETGEAR genie screen. See Use NETGEAR genie After Installation on page 25.
- **5.** Follow the instructions on the screen to complete the NETGEAR genie setup.

NETGEAR genie guides you through connecting the Trek to the Internet. For more information about your Internet connection choices, see *Different Ways You Can Connect to the Internet* on page 14.

- **6.** If the browser cannot display the web page, do the following.
  - Make sure that the computer is connected to the LAN Ethernet port or wirelessly to the Trek.
  - Make sure that the Trek is running. If it is, its WiFi LED is lit.
  - Close and reopen the browser to make sure that the browser does not cache the previous page.

- Browse to www.routerlogin.net.
- If the computer is set to a static or fixed IP address (this situation is uncommon), change it to obtain an IP address automatically from the Trek.
- 7. If the Trek does not connect to the Internet, do the following:
  - To be sure that you have selected the correct options and typed everything correctly, review the Trek's settings.
  - Contact your ISP to verify that you have the correct configuration information for your main Internet connection.
  - Read Chapter 9, Troubleshooting.

# **Use NETGEAR genie After Installation**

When you first set up your Trek, NETGEAR genie automatically starts when you launch an Internet browser on a computer that is connected to the Trek. You can use NETGEAR genie again to view or change settings for the Trek.

- > To view or change the settings for the Trek:
  - 1. Launch your browser from a computer or wireless device that is connected to the Trek.
  - 2. Enter www.routerlogin.net or www.routerlogin.com in the web browser address bar.

The login screen displays.

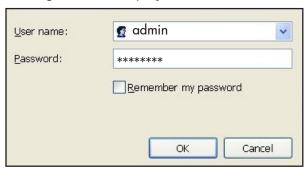

3. Enter the Trek user name and password.

The user name is **admin**. The default password is **password**. The user name and password are case-sensitive.

**Note:** The Trek user name and password are different from the user name and password for logging in to your Internet connection. For more information, see *Types of Logins and Access* on page 23.

4. Click the OK button.

NETGEAR Genie Router Firmware Version V1.0.0.03 1.0.1 trial PR2000 ADVANCED BASIC Internet Wireless Attached Devices Internet Wireless **Profile Settings** Status: GOOD ReadySHARE Password: **Attached Devices** ReadySHARE Status: NO USB DRIVE Number of devices: 1 Help & Support | Documentation | Online Support | Router FAQ SEARCH HELP Enter Search Item

5. The BASIC Home screen displays.

# **Upgrade the Trek Firmware**

When you set up your Trek and are connected to the Internet, the Trek automatically checks for you to see if newer firmware is available. If it is, a message is displayed on the top of the screen. For more information about upgrading firmware, see *Update the Trek Firmware* on page 106.

Click the message when it displays, and click the **Yes** button to upgrade the Trek with the latest firmware. After the upgrade, the Trek restarts.

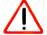

#### **CAUTION:**

Do not try to go online, turn off the Trek, shut down the computer, or do anything else to the Trek until the Trek finishes restarting and the Power LED has stopped blinking for several seconds.

# **Change the Password**

The default password that you use to log in to the Trek is password. NETGEAR recommends that you change this default password to a secure password.

Changing the default password is not the same as changing the password for wireless access. The label on your Trek shows your unique wireless network name (SSID) and the

passphrase (also referred to as the wireless network password or network key) for wireless access (see *Product Label* on page 13).

- > To change the default password that you use to log in to the Trek:
  - 1. Launch your browser from a computer or wireless device that is connected to the Trek.
  - 2. Enter www.routerlogin.net or www.routerlogin.com in the web browser address bar. The login screen displays.
  - 3. Enter the Trek user name and password.

The user name is **admin**. The default password is **password**. The user name and password are case-sensitive.

4. Click the **OK** button.

The BASIC Home screen displays.

5. Select ADVANCED > Administration > Set Password.

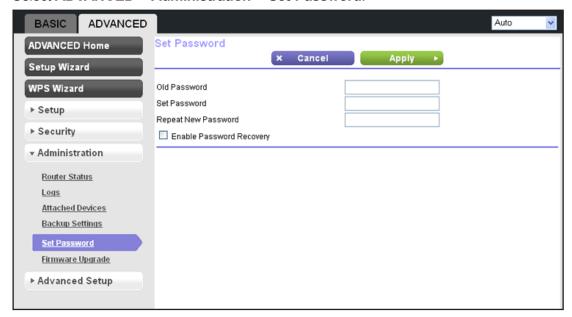

- **6.** Type the old password and type the new password twice in the fields on this screen.
- If you want to be able to recover the password, select the Enable Password Recovery check box.

For more information, see Password Recovery on page 27.

8. Click the **Apply** button.

# **Password Recovery**

NETGEAR recommends that you enable password recovery if you change the password for the Trek's user name of admin. Then you have an easy way to recover the password if it is forgotten. This recovery process is supported in Internet Explorer, Firefox, and Chrome browsers, but not in the Safari browser.

#### > To set up password recovery:

- 1. Launch your browser from a computer or wireless device that is connected to the Trek.
- Enter www.routerlogin.net or www.routerlogin.com in the web browser address bar.The login screen displays.
- 3. Enter the Trek user name and password.

The user name is **admin**. The default password is **password**. The user name and password are case-sensitive.

4. Click the **OK** button.

The BASIC Home screen displays.

5. Select ADVANCED > Administration > Set Password.

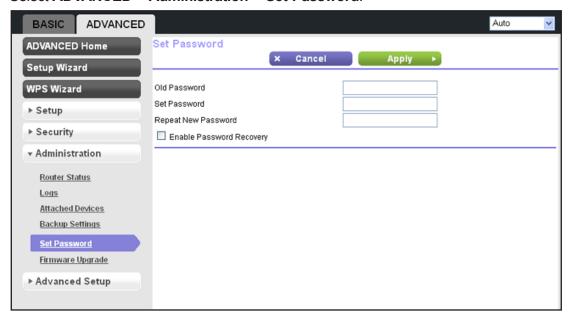

- Select the Enable Password Recovery check box.
- 7. Select two security questions and provide answers to them.
- 8. Click the **Apply** button.

#### > To recover your password:

1. In the address field of your browser, type www.routerlogin.net.

A login screen displays.

2. Click the Cancel button.

If password recovery is enabled, you are prompted to enter the serial number of the Trek. The serial number is on the product label.

- 3. Enter the serial number of the Trek.
- Click the Continue button.

A screen displays requesting the answers to your security questions.

- **5.** Enter the saved answers to your security questions.
- Click the Continue button.

A screen displays your recovered password.

7. Click the **Login again** button.

A login screen displays.

8. With your recovered password, log in to the Trek.

# **Add Wireless Devices or Computers to Your Trek**

Connect wireless devices such as desktops, laptops, smartphones, and tablets to your Trek. You can connect these WiFi devices either manually or using the WPS (Wi-Fi Protected Setup) method.

For best wireless connection performance, rotate the Trek's cover clockwise to position its antenna properly. For more information, see *Antenna Orientation* on page 13.

#### Manual Method

#### > To connect WiFi devices manually to your Trek:

1. From your wireless device, view the available wireless networks.

For more information, see the manual that came with your device.

**2.** From the list of available wireless networks, select the wireless network name (SSID) of the Trek.

The SSID is printed on the product label.

3. From your wireless device, initiate a wireless connection.

For more information, see the manual that came with your device.

**4.** When prompted by your wireless device, enter the wireless network key (password) of the Trek.

The password is printed on the product label.

**5.** From the screen of your wireless device, click the appropriate button to continue the connection procedure.

You are connected wirelessly to the Trek.

**6.** Repeat *Step 1* through *Step 5* for each wireless device that you want to connect to the Trek.

## **Wi-Fi Protected Setup Method**

Wi-Fi Protected Setup (WPS) is a standard for easily adding computers and other devices to a home network while maintaining security. To use WPS, make sure that all wireless devices to be connected to the network are Wi-Fi certified and support WPS. During the connection process, the client gets the security settings from the Trek so that every device in the network has the same security settings.

#### > To connect WiFi devices to your Trek with WPS:

- 1. Launch your browser from a computer or wireless device that is connected to the Trek.
- Enter www.routerlogin.net or www.routerlogin.com in the web browser address bar.The login screen displays.
- 3. Enter the Trek user name and password.

The user name is **admin**. The default password is **password**. The user name and password are case-sensitive.

4. Click the OK button.

The BASIC Home screen displays.

5. Click ADVANCED > WPS Wizard.

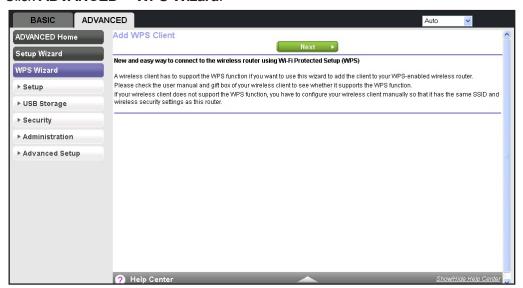

- 6. Click the **Next** button.
- 7. Select one of the following radio buttons:

Push Button (recommended). Click the putton.

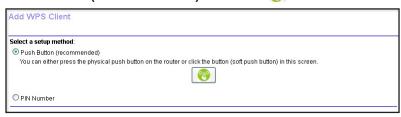

Within two minutes, go to the wireless device and press its **WPS** button to join the network without entering a password.

 PIN Number. Select the PIN Number radio button and enter the wireless device's security PIN in the field that displays.

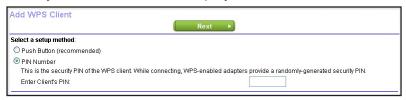

Within two minutes, go to the wireless device and use its WPS software to join the network without entering a password. For more information, see the manual that came with your device.

The Trek attempts to add the WPS-capable wireless device. The WiFi LED on the Trek blinks green. When the Trek establishes a WPS connection, the LED is solid green and the Trek WPS screen displays a confirmation message.

8. Repeat Step 7 for each wireless device that you want to connect to the Trek.

# **NETGEAR** genie App and Mobile genie App

The genie app is the easy dashboard for managing, monitoring, and repairing your home network. For information about the genie apps, see the *NETGEAR genie App User Manual*.

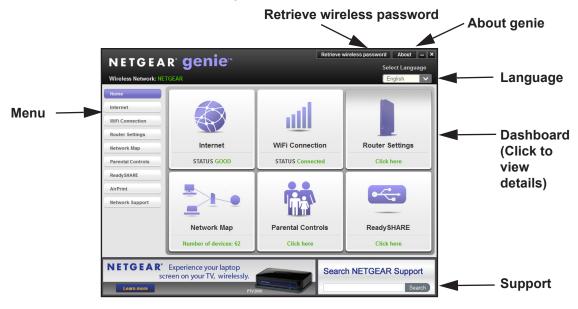

Figure 12. genie app dashboard

The genie app can help you with the following:

- Automatically repair common wireless network problems.
- Have easy access to router features like Live Parental Controls, guest access, Internet traffic meter, speed test, and more.

The genie mobile app works on your iPhone, iPad, or Android phone:

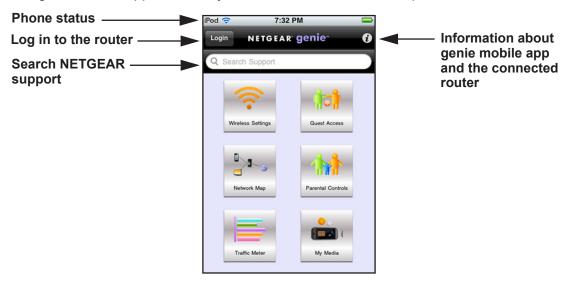

Figure 13. genie mobile app home screen

# genie BASIC Settings

3

# Your Internet connection and network

This chapter explains the basic features of the Trek.

The chapter contains the following sections:

- Internet Setup
- Basic Wireless Settings
- Change the Wireless Security Option
- Attached Devices
- Profile Settings

ReadySHARE allows you to enhance your local network with the Trek's USB port. For more information, see *Chapter 5, USB Port*.

# **Internet Setup**

The Internet setup procedure you must use depends on how you want to connect to the Internet:

Wired WAN connection. For an Internet connection with an Ethernet cable, use a wired WAN connection.

The router mode allows your Trek to work as a router between your DSL or cable modem and your local network. For more information, see *Wired WAN Connection Router Mode* on page 34.

The wireless AP mode allows your Trek to work as a standalone wireless access point on your existing router. For more information, see *Wired WAN Connection Wireless AP Mode* on page 36.

 Wireless WAN connection. For an Internet connection with a wireless link, use a wireless WAN connection.

The WiFi mode allows your Trek to connect to the Internet with a WiFi connection. For more information, see *Wireless WAN Connection WiFi Mode* on page 39.

For information about setting up the hardware, see *Different Ways You Can Connect to the Internet* on page 14.

#### Wired WAN Connection Router Mode

You can view or change basic ISP information.

You can use the Setup Wizard to detect the Internet connection and automatically set up the Trek. See *Setup Wizard* on page 48.

> To view or change the Internet setup:

The login screen displays.

- 1. Launch your browser from a computer or wireless device that is connected to the Trek.
- 2. Enter www.routerlogin.net or www.routerlogin.com in the web browser address bar.
- 3. Enter the Trek user name and password.

The user name is **admin**. The default password is **password**. The user name and password are case-sensitive.

4. Click the **OK** button.

The BASIC Home screen displays.

#### Select BASIC > Internet.

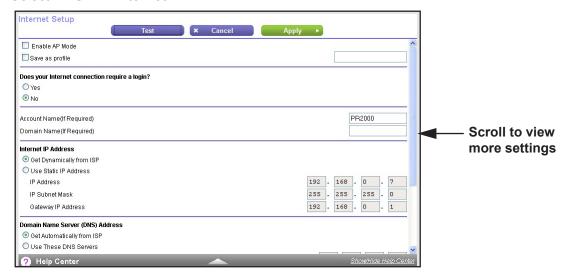

Clear the Enable AP Mode check box.

The fields that display in the Internet Setup screen depend on whether your Internet connection requires a login.

7. Select the **Save as profile** check box.

If you want to use your Trek in more than one type of Internet connection, a saved profile lets you make connections more quickly.

8. In the field provided, enter a name for the profile.

Your saved profiles display on the Profile Settings screen after you click the **Apply** button. For more information, see *Profile Settings* on page 45.

- 9. Under Does your Internet connection require a login?, select one of the following radio buttons:
  - **Yes**. Select the encapsulation method and enter the login name. If you want to change the login time-out, enter a new value in minutes.
  - No. Enter the account and domain names, only if needed.

These fields display when no login is required:

- Account Name (If required). Enter the account name provided by your ISP. This
  might also be called the host name.
- Domain Name (If required). Enter the domain name provided by your ISP.

These fields display when your ISP requires a login:

- Internet Service Provider. Select PPPoE, L2TP, or PPTP.
- Login. The login name provided by your ISP. This login name is often an email address.
- Password. The password that you use to log in to your ISP.
- Service Name (if Required). If your ISP provided a service name, enter it here.

- Connection Mode. Select Always On, Dial on Demand, or Manually Connect.
- Idle Timeout (In minutes). If you want to change the login time-out, enter a new value in minutes. This setting determines how long the Trek keeps the Internet connection active when there is no Internet activity from the LAN. A value of 0 (zero) means never log out.
- **10.** Enter the settings for the IP address and DNS server.

The default settings usually work fine. If you have problems with your connection, check the following ISP settings:

- Internet IP Address. Select one of the following radio buttons:
  - **Get Dynamically from ISP**. Your ISP uses DHCP to assign your IP address. Your ISP automatically assigns these addresses.
  - Use Static IP Address. Enter the IP address, IP subnet mask, and the gateway IP address that your ISP assigned. The gateway is the ISP's gateway to which your Trek will connect.
- **Domain Name Server (DNS) Address**. The DNS server is used to look up site addresses based on their names. Select one of the following radio buttons:
  - **Get Automatically from ISP**. Your ISP uses DHCP to assign your DNS servers. Your ISP automatically assigns this address.
  - **Use These DNS Servers**. If you know that your ISP requires specific servers, select this radio button. Enter the IP address of your ISP's primary DNS server. If a secondary DNS server address is available, enter it also.
- Router MAC Address. The Ethernet MAC address that the Trek uses on the Internet port. Some ISPs register the MAC address of the network interface card in your computer when your account is first opened. They accept traffic only from the MAC address of that computer. This feature allows your Trek to use your computer's MAC address (also called cloning). Select one of the following radio buttons:
  - Use Default Address. Use the default MAC address.
  - Use Computer MAC Address. The Trek captures and uses the MAC address of the computer that you are now using. You must use the one computer that the ISP allows
  - Use This MAC Address. Enter the MAC address that you want to use.
- **11.** Click the **Apply** button.

Your settings are saved.

**12.** Click the **Test** button to test your Internet connection.

If the NETGEAR website does not display within one minute, see *Chapter 9, Troubleshooting*.

#### **Wired WAN Connection Wireless AP Mode**

The wireless AP mode allows this device to work as a standalone wireless access point on your existing network. You can view or change basic ISP information.

Use the Setup Wizard to detect the Internet connection and automatically set up the Trek. See *Setup Wizard* on page 48.

### > To view or change the Internet setup:

- 1. Launch your browser from a computer or wireless device that is connected to the Trek.
- Enter www.routerlogin.net or www.routerlogin.com in the web browser address bar.The login screen displays.
- 3. Enter the Trek user name and password.

The user name is **admin**. The default password is **password**. The user name and password are case-sensitive.

4. Click the **OK** button.

The BASIC Home screen displays.

5. Select BASIC > Internet.

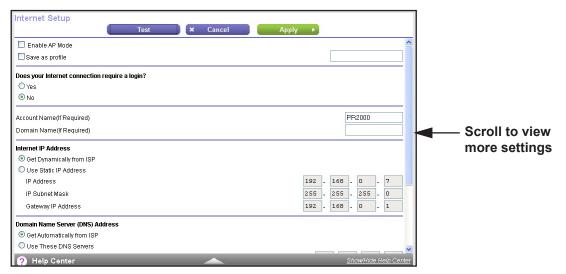

6. Select the Enable AP Mode check box.

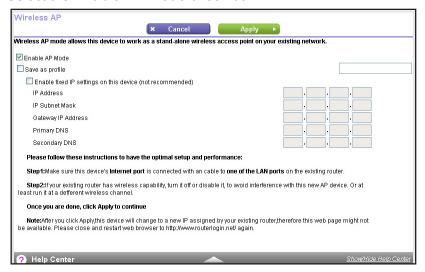

7. Select the Save as profile check box.

If you want to use your Trek in more than one type of Internet connection, a saved profile lets you make connections more quickly.

8. In the field provided, enter a name for the profile.

Your saved profiles display on the Profile Settings screen after you click the **Apply** button. For more information, see *Profile Settings* on page 45.

**9.** (Optional) Select the **Enable fixed IP settings on this device** check box.

NETGEAR recommends that you do not use this feature.

- **10.** In the fields provided, enter the following information about your Internet connection:
  - IP Address. The IP address that your ISP assigned.
  - IP Subnet Mask. The IP subnet mask that your ISP assigned.
  - Gateway IP Address. The gateway IP address that your ISP assigned. The gateway
     IP address is the ISP's gateway to which your Trek will connect.
  - Primary DNS. The IP address of your ISP's primary DNS server.
  - Secondary DNS. The IP address of your ISP's secondary DNS server.
- **11.** Click the **Apply** button.

Your settings are saved.

**12.** If you lose the Wireless AP screen, close and restart your web browser.

The Trek changes to a new IP address that is assigned by your existing router and this screen might not display.

**13**. Enter **www.routerlogin.net** and log in again.

### Wireless WAN Connection WiFi Mode

You can view or change basic ISP information.

Use the Setup Wizard to detect the Internet connection and automatically set up the Trek. See *Setup Wizard* on page 48.

### > To view or change the Internet setup:

- 1. Launch your browser from a computer or wireless device that is connected to the Trek.
- Enter www.routerlogin.net or www.routerlogin.com in the web browser address bar.The login screen displays.
- **3.** Enter the Trek user name and password.

The user name is **admin**. The default password is **password**. The user name and password are case-sensitive.

Click the OK button.

The BASIC Home screen displays.

5. Select BASIC > Internet.

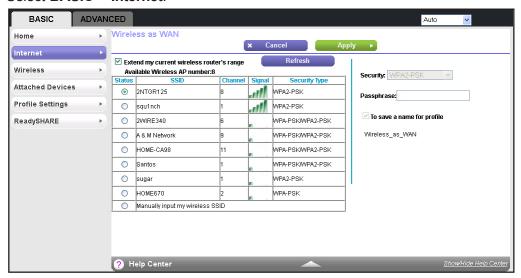

The Wireless as WAN screen displays the WiFi networks that are available in your area.

6. If you want to connect to a public WiFi network, select the **Extend my current wireless** router's range check box.

If you want to connect to your home WiFi network, clear the **Extend my current wireless** router's range check box.

Select the radio button that is next to the name (SSID) of the WiFi network that you want to connect to.

The security type and passphrase fields for the WiFi network display on the right side of the screen.

- 8. In the field provided, enter the passphrase.
- **9.** Select the **To save a name for profile** check box.

If you want to use your Trek in more than one type of Internet connection, a saved profile lets you make connections more quickly.

**10.** In the field provided, enter a name for the profile.

Your saved profiles display on the Profile Settings screen after you click the **Apply** button. For more information, see *Profile Settings* on page 45.

11. Click the **Apply** button.

Your settings are saved.

**12.** To update the list of available WiFi networks, click the **Refresh** button.

# **Basic Wireless Settings**

You can view or configure the wireless network setup.

The Trek comes with preset security. This means that the WiFi network name (SSID), network key (password), and security option (encryption protocol) are preset in the factory. You can find the preset SSID and password on the label of the unit.

**Note:** The preset SSID and password are uniquely generated for every device to protect and maximize your wireless security.

**NETGEAR recommends that you do not change your preset security settings**. If you do decide to change your preset security settings, make a note of the new settings and store it in a safe place where you can easily find it.

If you use a wireless computer to change the SSID or other wireless security settings, you are disconnected when you click the **Apply** button. To avoid this problem, use a computer with a wired connection to access the Trek.

### > To view or change basic wireless settings:

- 1. Launch your browser from a computer or wireless device that is connected to the Trek.
- 2. Enter www.routerlogin.net or www.routerlogin.com in the web browser address bar.

The login screen displays.

3. Enter the Trek user name and password.

The user name is **admin**. The default password is **password**. The user name and password are case-sensitive.

4. Click the **OK** button.

The BASIC Home screen displays.

#### Select BASIC > Wireless.

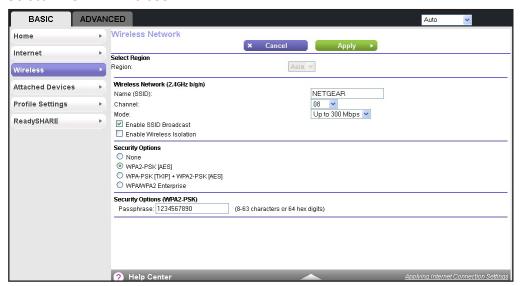

- 6. (Optional) Change the following wireless settings as needed.
  - **Region**. The location where the Trek is used. Select from the countries in the list. In Asia, the region is fixed to Asia and is not changeable.
  - Name (SSID). The SSID is also known as the wireless network name. Enter a
    32-character (maximum) name in this field. This field is case-sensitive. The default
    SSID is randomly generated, and NETGEAR recommends that you do not change
    this setting.
  - Channel. The wireless channel the gateway uses. Enter a value from 1 through 13. (For products in the North America market, only Channels 1 through 11 can be operated.) Do not change the channel unless you experience interference (shown by lost connections or slow data transfers). If this happens, experiment with different channels to see which is the best.

When you use multiple access points, it is better if adjacent access points use different radio frequency channels to reduce interference. The recommended channel spacing between adjacent access points is five channels (for example, use Channels 1 and 6, or 6 and 11).

The channel can be changed only when the Trek is operating in wired WAN mode. For more information about connection modes, see *Internet Setup* on page 34.

- Mode. Up to 300 Mbps is the default setting, which allows 802.11n and 802.11g wireless devices to join the network. The other settings are Up to 54 Mbps and Up to 145 Mbps.
- Enable SSID Broadcast. This feature allows the Trek to broadcast its SSID so wireless stations can see this wireless name (SSID) in their scanned network lists. This check box is selected by default. To turn off the SSID broadcast, clear this check box.
- **Enable Wireless Isolation**. If this check box is selected, wireless clients (computers or wireless devices) that join the network can use the Internet, but cannot access each other or access Ethernet devices on the network.

- 7. (Optional) Change the security settings as needed.
  - For more information, see *Change the Wireless Security Option* on page 42.
- 8. Click the **Apply** button.

Your settings are saved.

If you were connected wirelessly to the router and you changed the SSID or wireless security, you are disconnected from the network.

**9.** If you changed the settings, make sure that you can connect wirelessly to the network with its new settings.

If you cannot connect wirelessly, check the following:

- Is your computer or wireless device connected to another wireless network in your area? Some wireless devices automatically connect to the first open network (without wireless security) that they discover.
- Is your computer or wireless device trying to connect to your network with its old settings (before you changed the settings)? If so, update the wireless network selection in your computer or wireless device to match the current settings for your network.

# Change the Wireless Security Option

A security option is the type of security protocol applied to your wireless network. The security protocol in force encrypts data transmissions and ensures that only trusted devices receive authorization to connect to your network. Wi-Fi Protected Access (WPA) has several options including pre-shared key (PSK) encryption.

Note: The Trek comes with unique preset wireless security. These settings are on the product label. NETGEAR recommends that you use preset security so that you can refer to the label if you forget the WiFi password. However, you can change the security option and passphrase.

WPA encryption is built into all hardware that has the Wi-Fi-certified seal. This seal means that the product is authorized by the Wi-Fi Alliance (www.wi-fi.org/) because it complies with the worldwide single standard for high-speed wireless local area networking.

WPA uses a passphrase for authentication and to generate the initial data encryption keys. Then it dynamically varies the encryption key. WPA-PSK uses Temporal Key Integrity Protocol (TKIP) data encryption, implements most of the IEEE 802.11i standard, and works with all wireless network interface cards, but not all wireless access points.

WPA2-PSK is stronger than WPA-PSK. It is advertised to be theoretically indecipherable due to the greater degree of randomness in encryption keys that it generates. WPA2-PSK gets higher speed because it is implemented through hardware; WPA-PSK is implemented

through software. WPA2-PSK uses a passphrase to authenticate and generate the initial data encryption keys. Then it dynamically varies the encryption key.

WPS-PSK + WPA2-PSK mixed mode can provide broader support for all wireless clients. WPA2-PSK clients get higher speed and security, and WPA-PSK clients get decent speed and security. For help with WPA settings on your wireless computer or device, see the instructions that came with your product.

### > To change the WPA settings:

- Launch your browser from a computer or wireless device that is connected to the Trek.
- Enter www.routerlogin.net or www.routerlogin.com in the web browser address bar.The login screen displays.
- 3. Enter the Trek user name and password.

The user name is **admin**. The default password is **password**. The user name and password are case-sensitive.

4. Click the OK button.

The BASIC Home screen displays.

Select BASIC > Wireless.

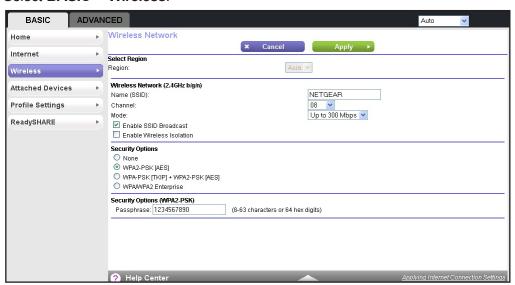

6. Under Security Options, select the WPA option that you want.

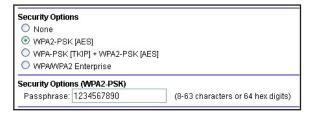

NETGEAR recommends that you do not disable security.

7. In the **Passphrase** field that displays when you select a WPA security option, enter the network key (password) that you want to use.

It is a text string from 8 to 63 characters.

- 8. Write down the new password and keep it in a secure place for future reference.
- 9. Click the **Apply** button.

Your changes are saved.

### **Attached Devices**

You can view all computers or devices that are currently connected to your network.

#### > To view the attached devices:

- 1. Launch your browser from a computer or wireless device that is connected to the Trek.
- Enter www.routerlogin.net or www.routerlogin.com in the web browser address bar.The login screen displays.
- 3. Enter the Trek user name and password.

The user name is **admin**. The default password is **password**. The user name and password are case-sensitive.

4. Click the **OK** button.

The BASIC Home screen displays.

5. Select BASIC > Attached Devices.

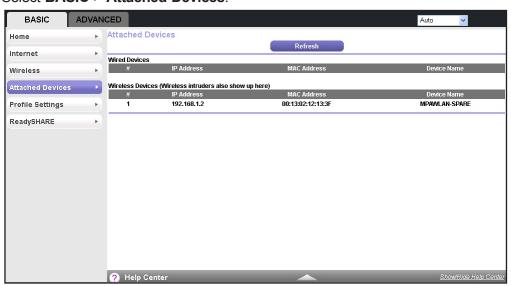

Wired devices are connected to the Trek with Ethernet cables. Wireless devices have joined the wireless network. The following information displays:

# (number). The order in which the device joined the network.

- **IP Address**. The IP address that the Trek assigned to this device when it joined the network. This number can change if a device is disconnected and rejoins the network.
- MAC Address. The unique MAC address for each device does not change. The MAC address is typically shown on the product label.
- Device Name. If the device name is known, it is shown here.
- **6.** To update this screen, click the **Refresh** button.

To secure your Trek against WiFi intruders, restrict wireless access. For more information, see *Set Up a Wireless Access List by MAC Address* on page 113.

# **Profile Settings**

If you want to use your Trek in more than one type of Internet connection, a saved profile lets you make your connections more quickly. Save the profiles when you configure an Internet connection. Up to 10 profiles can be saved. For more information, see *Internet Setup* on page 34. You can view or delete your profiles after you saved them.

### > To view or delete the saved profile settings:

- 1. Launch your browser from a computer or wireless device that is connected to the Trek.
- **2.** Enter **www.routerlogin.net** or **www.routerlogin.com** in the web browser address bar. The login screen displays.
- 3. Enter the Trek user name and password.

The user name is **admin**. The default password is **password**. The user name and password are case-sensitive.

Click the OK button.

The BASIC Home screen displays.

5. Select BASIC > Profile Settings.

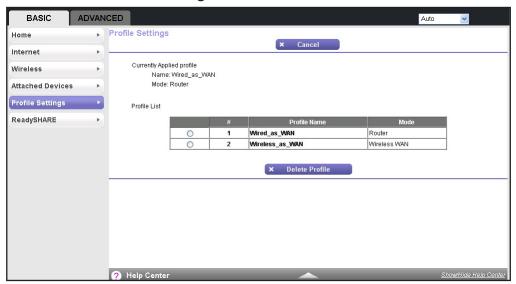

Your saved Internet connection profiles are displayed.

- **6.** To delete a profile, select the radio button that is next to the profile that you want to delete and click the **Delete Profile** button.
  - The profile is deleted.
- 7. Repeat Step 6 for each profile that you want to delete.

# genie ADVANCED Home

4

# Specify custom settings

This chapter explains the advanced features of the Trek.

The chapter contains the following sections:

- Setup Wizard
- WAN Setup
- LAN Setup
- Quality of Service Setup

Some selections on the ADVANCED Home screen are described in separate chapters:

- **Internet Setup**. This is a shortcut to the same Internet Setup screen that you can access from the dashboard on the BASIC Home screen. See *Internet Setup* on page 34.
- **Wireless Setup**. This is a shortcut to the same Wireless Setup screen that you can access from the dashboard on the BASIC Home screen. See *Basic Wireless Settings* on page 40.
- WPS Wizard. See Wi-Fi Protected Setup Method on page 30.
- USB Storage. See Chapter 5, USB Port.
- Security. See Chapter 6, Security.
- Administration. See Chapter 7, Administration.
- Advanced Setup. See Chapter 8, Advanced Settings.

# **Setup Wizard**

The NETGEAR genie installation process is launched the first time you set up the Trek. After setting up the Trek the first time, if you want to perform this task again, you can run Setup Wizard from the ADVANCED tab of the genie.

### > To launch the Setup Wizard:

- 1. Launch your browser from a computer or wireless device that is connected to the Trek.
- Enter www.routerlogin.net or www.routerlogin.com in the web browser address bar.The login screen displays.
- 3. Enter the Trek user name and password.

The user name is **admin**. The default password is **password**. The user name and password are case-sensitive.

Click the OK button.

The BASIC Home screen displays.

5. Select **ADVANCED** > **Setup Wizard**.

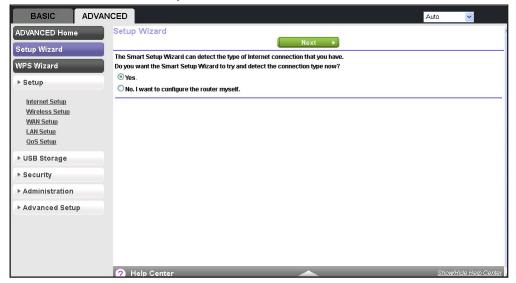

6. Select either the Yes or No, I want to configure the router myself radio button.

If you select the **No** button, you are taken to the Internet Setup screen. For more information, see *Internet Setup* on page 34.

7. If you selected the Yes button, click the Next button.

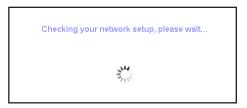

The Setup Wizard searches your Internet connection for servers and protocols to determine your ISP configuration.

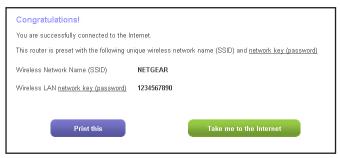

8. Click the Take me to the Internet button.

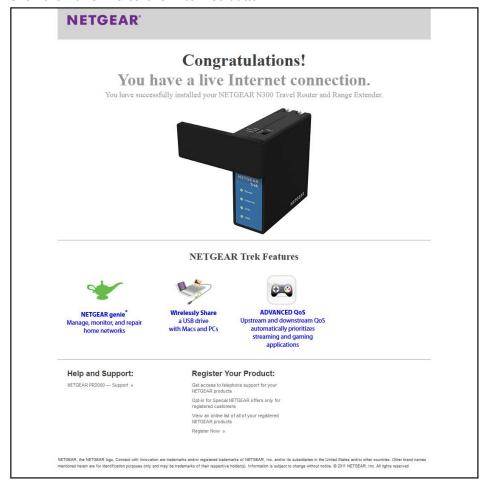

### **WAN Setup**

You can configure a DMZ (demilitarized zone) server, change the maximum transmit unit (MTU) size, and enable the Trek to respond to a ping on the WAN (Internet) port. The Trek does not support a VPN endpoint, but it allows traffic from VPN endpoints to pass through.

### > To change the WAN settings:

- 1. Launch your browser from a computer or wireless device that is connected to the Trek.
- Enter www.routerlogin.net or www.routerlogin.com in the web browser address bar.The login screen displays.
- 3. Enter the Trek user name and password.

The user name is **admin**. The default password is **password**. The user name and password are case-sensitive.

Click the OK button.

The BASIC Home screen displays.

5. Select ADVANCED > Setup > WAN Setup.

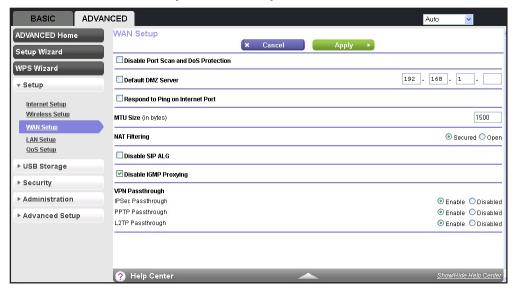

- Enter the following settings:
  - Disable Port Scan and DoS Protection. DoS protection protects your LAN against denial of service attacks such as Syn flood, Smurf Attack, Ping of Death, Teardrop Attack, UDP Flood, ARP Attack, Spoofing ICMP, Null Scan, and many others. By default, this check box is cleared.
  - Default DMZ Server. A demilitarized zone (DMZ) server can be helpful when you
    play online games and use videoconferencing. Be careful when you use this feature
    because it makes the firewall security less effective. For more information, see
    Default DMZ Server on page 51.

- Respond to Ping on Internet Port. If you want the Trek to respond to a ping from the Internet, select this check box. By default, this check box is cleared. Use this feature only as a diagnostic tool because it allows your Trek to be discovered. Do not select this check box unless you have a specific reason.
- MTU Size (in bytes). The normal MTU (maximum transmit unit) value for most Ethernet networks is 1500 bytes, or 1492 bytes for PPPoE connections. For some ISPs, you might need to reduce the MTU. This change is rarely required. Do not make this change unless you are sure that it is necessary for your ISP connection. For more information, see *Change the MTU Size* on page 53.
- NAT Filtering. Network Address Translation (NAT) determines how the Trek processes inbound traffic:
  - Secured NAT provides a secured firewall to protect the computers on the LAN from attacks from the Internet, but might prevent some Internet games, point-to-point applications, or multimedia applications from functioning. By default, the **Secured** radio button is selected.
  - Open NAT provides a much less secured firewall, but allows almost all Internet applications to function.
- **Disable SIP ALG**. Some Voice over IP (VoIP) applications do not function well with the Session Initiation Protocol (SIP) Application Layer Gateway (ALG). Selecting the check box to turn off the SIP ALG might enable connected VoIP devices to create and accept a VoIP call through the Trek. By default, this check box is cleared.
- Disable IGMP Proxying. IGMP proxying allows computers on the LAN to receive the
  multicast traffic they are subscribed to from the Internet. By default, this check box is
  selected, and the IGMP proxy is disabled, preventing multicast traffic from the Internet
  to the LAN. Clear the Disable IGMP Proxying check box to allow multicast traffic
  from the Internet to the LAN.
- VPN Passthrough. The Trek supports VPN passthrough for IPSec, PPTP, and L2TP.
  - IPSec Passthrough. To enable or disable IPSec passthrough, select the Enable or Disabled radio button.
  - PPTP Passthrough. To enable or disable PPTP passthrough, select the Enable or Disabled radio button.
  - **L2TP Passthrough**. To enable or disable L2TP passthrough, select the **Enable** or **Disabled** radio button.
- 7. Click the **Apply** button.

### **Default DMZ Server**

The default DMZ server feature is helpful when you are using some online games and videoconferencing applications that are incompatible with Network Address Translation (NAT). The Trek is programmed to recognize some of these applications and to work correctly with them, but other applications might not function well. In some cases, one local computer can run the application correctly if that computer's IP address is entered as the default DMZ server.

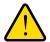

#### **WARNING:**

DMZ servers pose a security risk. A computer designated as the default DMZ server loses much of the protection of the firewall and is exposed to exploits from the Internet. If compromised, the DMZ server computer can be used to attack other computers on your network.

The Trek discards incoming traffic from the Internet unless the traffic is a response to one of your local computers. Instead of discarding this traffic, you can forward it to one computer on your network. This computer is called the default DMZ server.

### > To set up a default DMZ server:

- 1. Launch your browser from a computer or wireless device that is connected to the Trek.
- **2.** Enter **www.routerlogin.net** or **www.routerlogin.com** in the web browser address bar. The login screen displays.
- 3. Enter the Trek user name and password.

The user name is **admin**. The default password is **password**. The user name and password are case-sensitive.

Click the OK button.

The BASIC Home screen displays.

5. Select ADVANCED > Setup > WAN Setup.

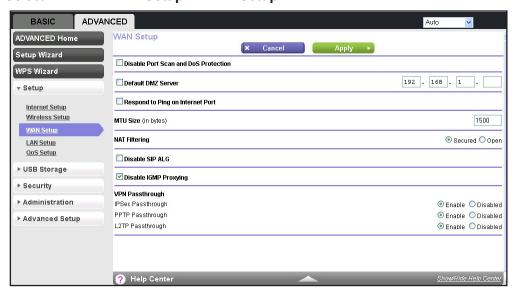

- 6. Select the **Default DMZ Server** check box.
- 7. Type the IP address.
- 8. Click the **Apply** button.

### **Change the MTU Size**

The maximum transmission unit (MTU) is the largest data packet a network device transmits. When one network device communicates across the Internet with another, the data packets travel through many devices along the way. If any device in the data path has a lower MTU setting than the other devices, the data packets must be split or fragmented to accommodate the device with the smallest MTU.

The best MTU setting for NETGEAR equipment is often just the default value, and changing the value might fix one problem but cause another.

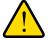

#### **WARNING:**

An incorrect MTU setting can cause Internet communication problems such as the inability to access certain websites, frames within websites, secure login pages, or FTP or POP servers.

Leave the MTU unchanged unless one of these situations occurs:

- You have problems connecting to your ISP or other Internet service, and technical support of either the ISP or NETGEAR recommends changing the MTU setting. These web-based applications might require an MTU change:
  - A secure website that does not open, or displays only part of a web page
  - Yahoo email
  - MSN portal
  - America Online's DSL service
- You use VPN and have severe performance problems.
- You used a program to optimize MTU for performance reasons, and now you have connectivity or performance problems.

If you suspect an MTU problem, a common solution is to change the MTU to 1400. If you are willing to experiment, you can gradually reduce the MTU from the maximum value of 1500 until the problem goes away.

The following table describes common MTU sizes and applications.

Table 2. Common MTU sizes

| MTU  | Application                                                                                                    |
|------|----------------------------------------------------------------------------------------------------|
| 1500 | The largest Ethernet packet size. This value is the typical setting for non-PPPoE, non-VPN connections, and is the default value for NETGEAR Treks, adapters, and switches. |
| 1492 | Used in PPPoE environments.                                                                                                    |
| 1472 | Maximum size to use for pinging. (Larger packets are fragmented.)                                                                                                    |
| 1468 | Used in some DHCP environments.                                                                                                    |
| 1460 | Usable by AOL if you do not have large email attachments, for example.                                                                                                    |

Table 2. Common MTU sizes (continued)

| МТИ  | Application                               |
|------|-------------------------------------------|
| 1436 | Used in PPTP environments or with VPN.    |
| 1400 | Maximum size for AOL DSL.                 |
| 576  | Typical value to connect to dial-up ISPs. |

### > To change the MTU size:

- 1. Launch your browser from a computer or wireless device that is connected to the Trek.
- Enter www.routerlogin.net or www.routerlogin.com in the web browser address bar.The login screen displays.
- 3. Enter the Trek user name and password.

The user name is **admin**. The default password is **password**. The user name and password are case-sensitive.

4. Click the **OK** button.

The BASIC Home screen displays.

5. Select ADVANCED > Setup > WAN Setup.

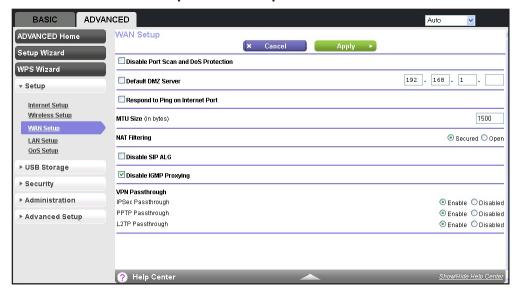

- 6. In the MTU Size field, enter a new size from 64 through 1500.
- 7. Click the Apply button.

### **LAN Setup**

You can configure LAN IP services such as Dynamic Host Configuration Protocol (DHCP) and Routing Information Protocol (RIP).

The Trek is shipped preconfigured to use private IP addresses on the LAN side and to act as a DHCP server. The Trek's default LAN IP configuration includes the following settings:

- LAN IP address. 192.168.168.1
- Subnet mask, 255,255,255,0

These addresses are part of the designated private address range for use in private networks and should be suitable for most applications. If your network requires the use of a different IP addressing scheme, make the changes in the LAN Setup screen.

**Note:** If you change the LAN IP address of the Trek while connected through the browser, you are disconnected. You must open a new connection to the new IP address and log in again.

### To change the LAN settings:

- 1. Launch your browser from a computer or wireless device that is connected to the Trek.
- Enter www.routerlogin.net or www.routerlogin.com in the web browser address bar.The login screen displays.
- 3. Enter the Trek user name and password.

The user name is **admin**. The default password is **password**. The user name and password are case-sensitive.

4. Click the **OK** button.

The BASIC Home screen displays.

Select ADVANCED > Setup > LAN Setup.

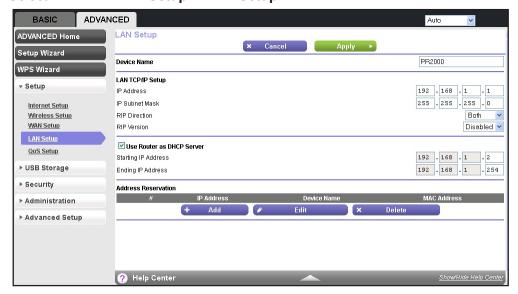

- **6.** Enter the following settings:
  - IP Address. The LAN IP address of the Trek (by default, 192.168.168.1).

- IP Subnet Mask. The LAN subnet mask of the Trek (by default, 255.255.255.0).
   Combined with the IP address, the IP subnet mask allows a device to know which other addresses are local to it, and which must be reached through a gateway or router.
- **RIP Direction**. Router Information Protocol (RIP) enables a router to exchange routing information with other routers. This setting controls how the Trek sends and receives RIP packets. **Both** is the default setting. With the **Both** or **Out Only** setting, the Trek broadcasts its routing table periodically. With the **Both** or **In Only** setting, the Trek incorporates the RIP information that it receives.
- RIP Version. This setting controls the format and the broadcasting method of the RIP packets that the Trek sends. It recognizes both formats when receiving. By default, the RIP function is disabled. Four RIP versions exist:
  - RIP-1 is universally supported. It is adequate for most networks, unless you have an unusual network setup.
  - RIP-2 carries more information. Both RIP-2B and RIP-2M send the routing data in RIP-2 format.
  - RIP-2B uses subnet broadcasting.
  - RIP-2M uses multicasting.
- 7. To set your computers' IP addresses manually, clear the **Use Router as DHCP Server** check box.
  - NETGEAR recommends that you do not do this. For more information, see *Use the Trek* as a *DHCP Server* on page 56.
- **8.** To reserve an IP address for a computer or device on the LAN, in the Address Reservation section, click the **Add** button.
  - For more information, see Set Up Address Reservation on page 58.
- 9. Click the **Apply** button.

### Use the Trek as a DHCP Server

By default, the Trek functions as a DHCP server, allowing it to assign IP, DNS server, and default gateway addresses to all computers connected to the Trek's LAN. The assigned default gateway address is the LAN IP address of the Trek. The Trek assigns IP addresses to the attached computers from a pool of addresses specified in this screen. Each pool address is tested before it is assigned to avoid duplicate addresses on the LAN. For most applications, the default DHCP and TCP/IP settings of the Trek are satisfactory.

You can specify the pool of IP addresses for assignment by setting the starting IP address and ending IP address. These addresses must be part of the same IP address subnet as the Trek's LAN IP address. Using the default addressing scheme, define a range between 192.168.168.2 and 192.168.168.200, although you might want to save part of the range for devices with fixed addresses.

The Trek delivers the following parameters to any LAN device that requests DHCP:

An IP address from the range that you defined

- Subnet mask
- Gateway IP address (the Trek's LAN IP address)
- DNS server address

You can use another device on your network as the DHCP server or you can manually configure the network settings of all of your computers and devices.

#### > To disable the DHCP server feature:

- 1. Launch your browser from a computer or wireless device that is connected to the Trek.
- Enter www.routerlogin.net or www.routerlogin.com in the web browser address bar.The login screen displays.
- **3.** Enter the Trek user name and password.

The user name is **admin**. The default password is **password**. The user name and password are case-sensitive.

Click the OK button.

The BASIC Home screen displays.

5. Select ADVANCED > Setup > LAN Setup.

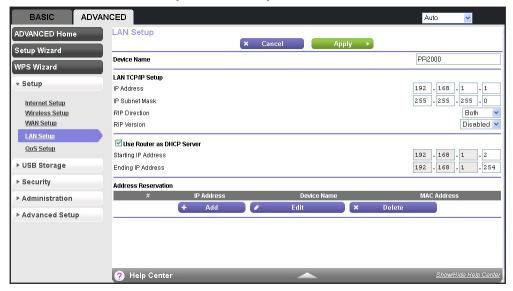

- Clear the Use Router as DHCP Server check box.
- 7. Click the **Apply** button.

If the DHCP service is not enabled on the Trek and no other DHCP server is available on your network, you must set your computers' IP addresses manually or your computers cannot access the Trek.

### **Set Up Address Reservation**

When you specify a reserved IP address for a computer or device on the LAN, that computer or device always receives the same IP address each time it accesses the Trek's DHCP server. Assign reserved IP addresses to computers or servers that require permanent IP settings.

#### > To reserve an IP address:

- 1. Launch your browser from a computer or wireless device that is connected to the Trek.
- Enter www.routerlogin.net or www.routerlogin.com in the web browser address bar.The login screen displays.
- 3. Enter the Trek user name and password.

The user name is **admin**. The default password is **password**. The user name and password are case-sensitive.

4. Click the **OK** button.

The BASIC Home screen displays.

Select ADVANCED > Setup > LAN Setup.

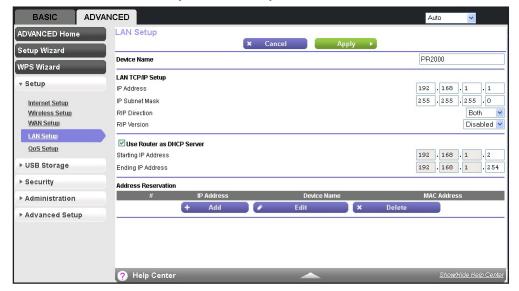

BASIC ADVANCED ADVANCED Home Address Reservation Refresh Setup Wizard Address Reservation Table WPS Wizard 192.168.1.2 MPAWLAN-SPARE 00:13:02:12:13:3F ▼ Setup IP Address 192 . 168 . 1 Internet Setup MAC Address Wireless Setup Device Name WAN Setup LAN Setup QoS Setup ► USB Storage ► Security ► Administration ► Advanced Setup ? Help Center

**6.** In the Address Reservation section, click the **Add** button.

7. In the IP Address field, type the IP address to assign to the computer or server.

Choose an IP address from the Trek's LAN subnet, such as 192.168.168.x, where x is between 2 and 200.

8. Type the MAC address of the computer or server.

**Tip:** If the computer is already on your network, you can copy its MAC address from the Attached Devices screen and paste it here.

9. Click the **Apply** button.

The reserved address is entered in the table.

The reserved address is not assigned until the next time the computer contacts the Trek's DHCP server. Reboot the computer or access its IP configuration and force a DHCP release and renew.

#### > To edit or delete a reserved address entry:

- Launch your browser from a computer or wireless device that is connected to the Trek.
- Enter www.routerlogin.net or www.routerlogin.com in the web browser address bar.

The login screen displays.

3. Enter the Trek user name and password.

The user name is **admin**. The default password is **password**. The user name and password are case-sensitive.

4. Click the OK button.

The BASIC Home screen displays.

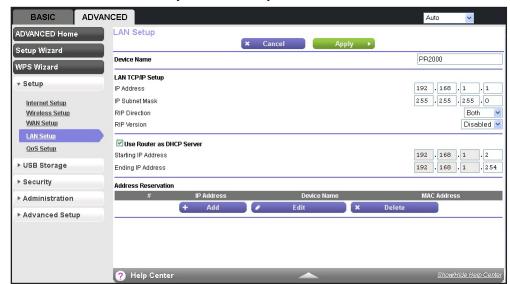

5. Select ADVANCED > Setup > LAN Setup.

- **6.** In the Address Reservation table, select the radio button next to the address that you want to edit or delete, and do one of the following:
  - To delete a reserved address entry, click the **Delete** button.

The address is removed from the table.

To edit a reserved address entry, click the Edit button.

The Address Reservation screen displays.

- a. Edit the address information.
- **b.** Click the **Apply** button.

## Quality of Service Setup

You can use Quality of Service (QoS) to prioritize some types of traffic ahead of others. The Trek can provide QoS prioritization over the wireless link and on the Internet connection.

### Wi-Fi Multimedia Quality of Service for Wireless Traffic

The Trek supports Wi-Fi Multimedia Quality of Service (WMM QoS) to prioritize wireless voice and video traffic over the wireless link. WMM QoS prioritizes wireless data packets from different applications based on four access categories: voice, video, best effort, and background. For an application to receive the benefits of WMM QoS, both it and the client running that application must have WMM enabled. Legacy applications that do not support WMM and applications that do not require QoS are assigned to the best effort category, which receives a lower priority than voice and video. WMM QoS is enabled by default.

### **Quality of Service Priority Rules and Internet Access**

You can give prioritized Internet access to the following types of traffic:

- Specific applications
- Specific online games
- Individual Ethernet LAN ports of the Trek
- A specific device by MAC address

To specify prioritization of traffic, you need to create a policy for the type of traffic and add the policy to the QoS Policy table in the QoS Setup screen. For convenience, the QoS Policy table lists many common applications and online games that can benefit from QoS handling.

By default, QoS is disabled for Internet traffic. The default QoS rules and any custom QoS rules that you created are not activated, and no traffic is prioritized.

### To set up QoS:

- 1. Launch your browser from a computer or wireless device that is connected to the Trek.
- Enter www.routerlogin.net or www.routerlogin.com in the web browser address bar.The login screen displays.
- 3. Enter the Trek user name and password.

The user name is **admin**. The default password is **password**. The user name and password are case-sensitive.

4. Click the OK button.

The BASIC Home screen displays.

Select ADVANCED > Setup > QoS Setup.

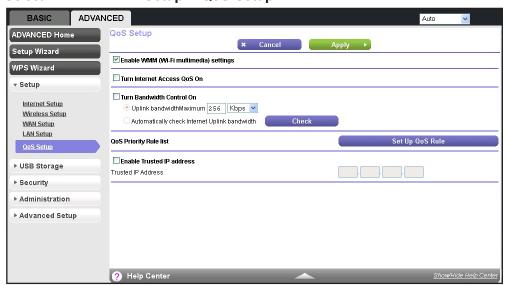

Select the Turn Internet Access QoS On check box.

- To limit the bandwidth that is available for traffic from the Trek to the Internet, select the Turn Bandwidth Control On check box.
- 8. Select the **Automatically check Internet Uplink bandwidth** radio button.
- Click the Check button.

The Trek detects the available uplink bandwidth. After about one minute, the available bandwidth displays on the screen. This information can help you to determine the maximum bandwidth setting that you want to allow.

- **10.** Select the **Uplink bandwidth** radio button.
- 11. Enter the maximum bandwidth that you want to allow, and select either **Kbps** or **Mbps**.
- **12.** To manage the preconfigured and custom QoS rules, click the **Set Up QoS rule** button.

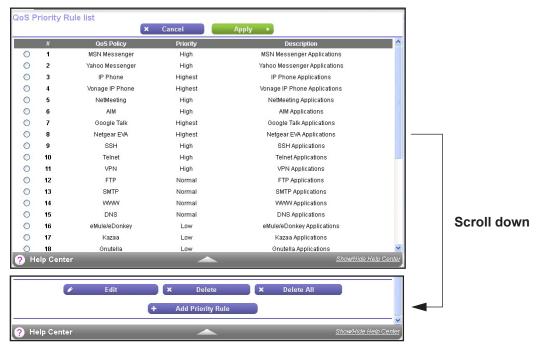

All preconfigured QoS rules are displayed in a table, along with their priority (Highest, High, Normal, or Low) and a description.

13. Select the radio button next to the QoS policy that you want to and click the **Delete** button.

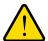

#### **WARNING:**

If you click the Delete All button, all preconfigured and custom QoS rules are deleted.

- 14. Select the radio button next to the QoS policy that you want to edit and click the Edit button.
  The QoS Priority Rules screen displays. Edit the information you want to change.
- **15.** When you are done, on the QoS Priority Rules screen, click the **Apply** button.

Your changes are saved in the table on the QoS Setup screen.

**16.** To add a priority rule, click the **Add Priority Rule** button.

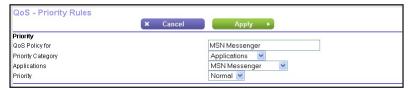

- **17.** To create a QoS rule for an application or online game, in the **Priority Category** list, select either **Applications** or **Online Gaming**:
  - **Applications**. The **Applications** list lets you select existing applications, but scroll down to the bottom to select **Add a new application**.

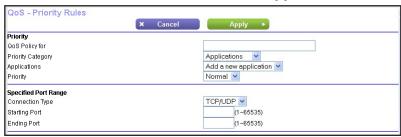

 Online Gaming. The Online Gaming list lets you select existing games, but scroll down to the bottom to select Add a new game.

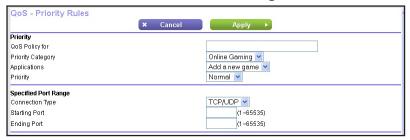

- 18. In the QoS Policy for field, type a descriptive name for the new application or game.
- **19.** From the **Priority** list, select the priority that this traffic should receive relative to other applications and traffic when accessing the Internet. Select **Highest**, **High**, **Normal**, or **Low**.
- 20. In the Connection Type field, select either TCP, UDP, or TCP/UDP.
- **21.** In the **Starting Port** and **Ending Port** fields, specify the port number or range of port numbers that the application or game uses.
- 22. Click the Apply button.

The rule is saved in the QoS policy table on the QoS Setup screen.

23. To create a QoS priority rule for traffic from a specific MAC address, in the **Priority** Category list, select **MAC Address**.

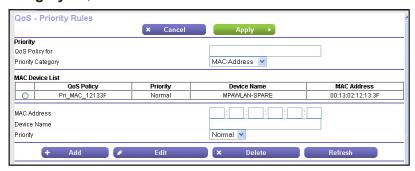

- 24. In the QoS Policy for field, type a descriptive name for the MAC address.
- **25.** If the device for which you want to create a QoS policy is displayed in the MAC Device List, select its radio button.

The information from the MAC Device List populates the **QoS Policy for**, **MAC Address**, and **Device Name** fields.

- **26.** (Optional) If the device does not display in the **MAC Device List**, click the **Refresh** button. If it still does not display, you must complete these fields manually.
- 27. From the **Priority** list, select the priority that this traffic should receive relative to other applications and traffic when accessing the Internet. Select **Highest**, **High**, **Normal**, or **Low**.
- 28. Click the Apply button.

The rule is saved in the QoS policy table on the QoS Setup screen.

29. To edit or delete a MAC address on the MAC Device List, in the Priority Category list, select MAC Address.

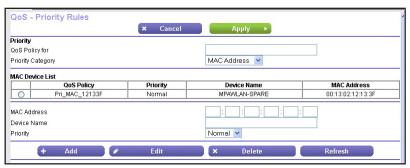

- **30.** Select the radio button next to the device that you want to edit or delete, and do one of the following:
  - To remove the device from the table, click the **Delete** button.
  - To edit the MAC address, device name, or priority, click the **Edit** button.

Edit the information you want to change.

**Note:** You cannot delete or edit a device that is detected and automatically added to the **MAC Device List**.

#### Trek N300 Travel Router and Range Extender PR2000

**31.** Click the **Apply** button.

The device information is saved or removed from the MAC Device List.

**32.** To allocate half of the WAN bandwidth to a special host in heavy traffic situations, select the **Enable Trusted IP address** check box.

In the field that is provided, enter the IP address of the trusted host.

**33.** Click the **Apply** button.

You settings are saved.

# **USB Port**

# **Enhance your local network**

This chapter describes how to use the USB port on your Trek to enhance your local network.

This chapter contains the following sections:

- Enhance Your Local Network
- Set Up Network Storage
- Access and Share Your Network Storage
- Set Up a Network Printer
- Power or Recharge a USB Device

### **Enhance Your Local Network**

Find the USB port on your Trek.

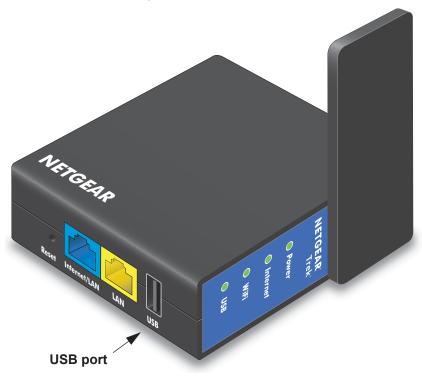

Figure 14. USB port

You can use the USB port for any of the following applications in the following ways:

- Network storage. Back up the files on your computers and digital devices to a network drive. For more information, see Set Up Network Storage on page 68.
- ReadySHARE Access. Share the files on your network drive with local and remote computers and digital devices. For more information, see Access and Share Your Network Storage on page 77.
- **ReadySHARE Printer**. Send the files on your computers and digital devices to a network printer. For more information, see *Set Up a Network Printer* on page 81.
- **Auxiliary power outlet**. Power or recharge a USB device. For more information, see *Power or Recharge a USB Device* on page 86.

The USB port on the Trek can connect only USB devices such as flash drives or USB hard drives, USB printers, and USB power-compatible devices.

Do not connect computers, USB modems, USB hubs, CD drives, or DVD drives to the Trek's USB port.

# **Set Up Network Storage**

You can back up the files on your local computers and digital devices to a network drive. ReadySHARE lets you access and share a USB drive connected the Trek's USB port.

The Trek works with most USB-compliant external flash and hard drives. If your USB device requires nonstandard drivers, it is not compatible. For the most up-to-date list of USB drives supported by the Trek, visit *kbserver.netgear.com/readyshare*.

### **Connect or Safely Remove a USB Drive**

The Trek supports both read and write for FAT16, FAT32, NTFS, and Linux file systems (EXT2 and EXT3). Some USB external hard drives and flash drives require drivers to be loaded into the Windows computer before the Windows computer can access the USB device. Such USB devices do not work with the Trek.

To physically disconnect a USB drive from the Trek USB port, first log in to the Trek and then safely remove it.

### > To connect a USB storage device:

- 1. Insert your USB storage device into the USB port of the Trek.
  - For information about how to locate the USB port, see *Enhance Your Local Network* on page 67.
- 2. If your USB device has a power supply, you must use it when you connect the USB device to the Trek.

It might take up to two minutes before the USB device is ready for sharing.

### > To remove a USB disk drive safely:

- 1. Launch your browser from a computer or wireless device that is connected to the Trek.
- 2. Enter www.routerlogin.net or www.routerlogin.com in the web browser address bar.
  - The login screen displays.
- **3.** Enter the Trek user name and password.
  - The user name is **admin**. The default password is **password**. The user name and password are case-sensitive.
- 4. Click the **OK** button.
  - The BASIC Home screen displays.

5. Select BASIC > ReadySHARE.

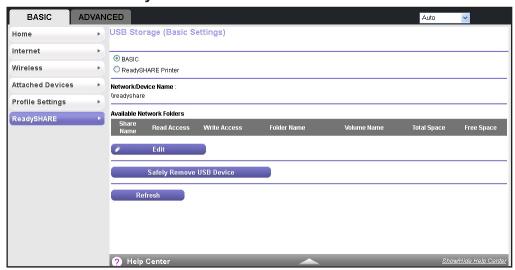

6. Click the Safely Remove USB Device button.

This takes the drive offline.

7. Physically disconnect the USB drive.

### **View or Configure a USB Drive**

You can view or configure your USB storage device:

- View the basic information about the drive.
- · Set up the device name, workgroups, and network folders.
- View or change the network folders.
- For more security, share only approved USB devices.

#### To view basic information about the USB storage device:

- 1. Launch your browser from a computer or wireless device that is connected to the Trek.
- 2. Enter www.routerlogin.net or www.routerlogin.com in the web browser address bar.

The login screen displays.

3. Enter the Trek user name and password.

The user name is **admin**. The default password is **password**. The user name and password are case-sensitive.

Click the OK button.

The BASIC Home screen displays.

### 

### 5. Select BASIC > ReadySHARE.

The screen displays a USB storage device if it is attached to the Trek USB port.

If you logged in to the Trek before you connected your USB device, you might not see your USB device in this screen. If this happens, log out and then log back in.

- **6.** To view the files and folders on the USB device, click the network device name or the share name.
- 7. To view more detail or to change the USB device settings, click the **Edit** button.

The USB Storage (Advanced Settings) screen displays. For more information, see *Configure the USB Storage Device and Access Settings* on page 70.

### Configure the USB Storage Device and Access Settings

You can set up the device name, workgroups, and network folders for your USB device.

#### > To view or change the USB storage advanced settings:

- 1. Launch your browser from a computer or wireless device that is connected to the Trek.
- Enter www.routerlogin.net or www.routerlogin.com in the web browser address bar.The login screen displays.
- **3.** Enter the Trek user name and password.

The user name is **admin**. The default password is **password**. The user name and password are case-sensitive.

4. Click the **OK** button.

The BASIC Home screen displays.

5. Select BASIC > ReadySHARE.

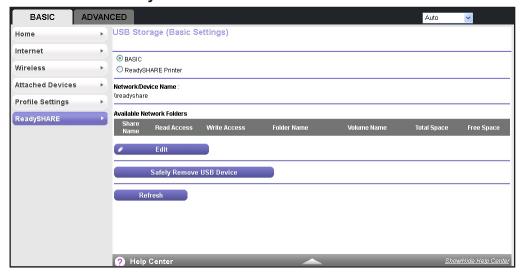

6. Click the Edit button.

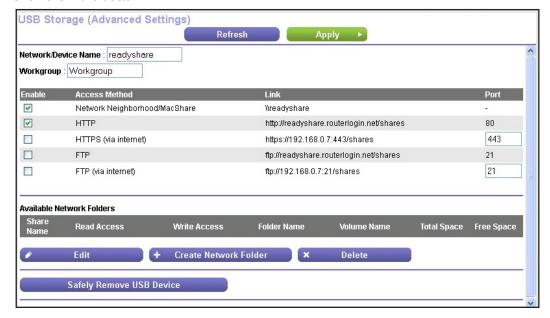

- 7. To specify access to the USB storage device, provide the following information:
  - Network Device Name. The default is readyshare. This name is the name used to access the USB device connected to the Trek.
  - Workgroup. If you are using a Windows workgroup rather than a domain, the
    workgroup name displays here. The name works only in an operating system that
    supports NetBIOS, such as Microsoft Windows.
  - Access Method. Select the check boxes for the access methods that you want:
    - Network Neighborhood/MacShare. Enabled by default.
    - **HTTP**. Enabled by default. You can type **readyshare.routerlogin.net/shares** to access the USB drive.

- HTTP (via Internet). Disabled by default. If you enable this feature, remote users can type http://
   public IP address/shares> (for example, http://1.1.10.102/shares) or a URL domain name to access the USB drive over the Internet. This feature supports file uploading only.
- FTP. Disabled by default.
- **FTP (via Internet)**. Disabled by default. If you select this check box, remote users can access the USB drive through FTP over the Internet. This feature supports both downloading and uploading of files.
- **8.** If you changed the settings, click the **Apply** button.

Your changes are saved.

### **Configure the Available Network Folders**

You can view or change the network folders on the USB storage device.

#### > To view network folders:

- 1. Launch your browser from a computer or wireless device that is connected to the Trek.
- **2.** Enter **www.routerlogin.net** or **www.routerlogin.com** in the web browser address bar. The login screen displays.
- 3. Enter the Trek user name and password.

The user name is **admin**. The default password is **password**. The user name and password are case-sensitive.

4. Click the OK button.

The BASIC Home screen displays.

5. Select BASIC > ReadySHARE.

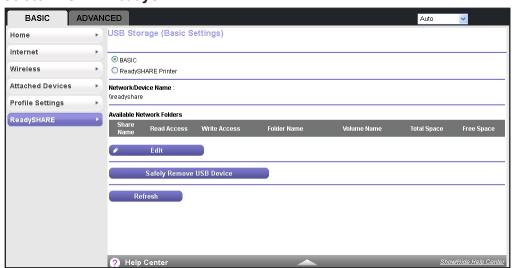

6. Click the Edit button.

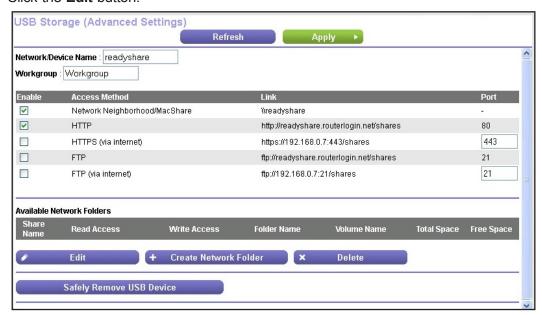

- Scroll down to the Available Networks Folder section of the screen. The following information displays:
  - **Share Name**. If only one device is connected, the default share name is USB\_Storage.

You can click the name, or you can type it in the address field of your web browser. If Not Shared is shown, the default share has been deleted, and no other share for the root folder exists. Click the link to change this setting.

- **Read Access and Write Access**. Show the permissions and access controls on the network folder. All no password (the default) allows all users to access the network folder. The password for admin is the same one that you use to log in to the Trek.
- Folder Name. Full path of the network folder.
- Volume Name. Volume name from the storage device (either USB drive or HDD).
- Total Space and Free Space. Show the current utilization of the storage device.

#### > To add a network folder:

- 1. Launch your browser from a computer or wireless device that is connected to the Trek.
- Enter www.routerlogin.net or www.routerlogin.com in the web browser address bar.The login screen displays.
- **3.** Enter the Trek user name and password.

The user name is **admin**. The default password is **password**. The user name and password are case-sensitive.

4. Click the OK button.

The BASIC Home screen displays.

5. Select BASIC > ReadySHARE.

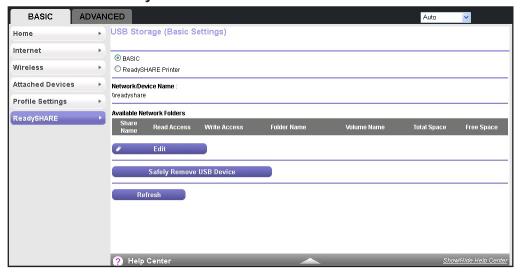

6. Click the Edit button.

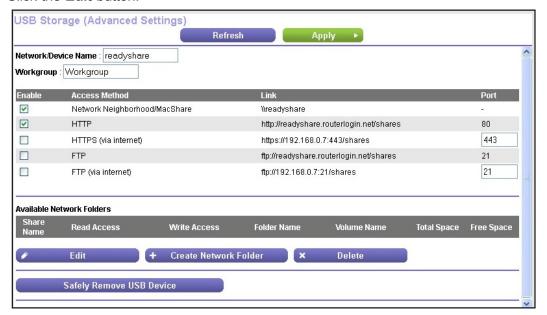

7. Click the Create Network Folder button.

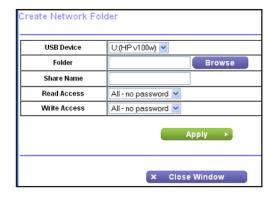

If the Create Network Folder screen does not display, your web browser might be blocking pop-ups. If it is, then change the browser settings to allow pop-ups.

- 8. Click the **Browse** button next to the **Folder** field, and select the folder.
- 9. Enter a name in the **Share Name** field.
- 10. In the Read Access list and the Write Access list, select the settings that you want.

The user name (account name) for All – no password is guest. The password for admin is the same one that is used to log in to the Trek. By default, it is password.

**11.** Click the **Apply** button.

The folder is added on the USB device.

#### > To edit a network folder:

- 1. Launch your browser from a computer or wireless device that is connected to the Trek.
- Enter www.routerlogin.net or www.routerlogin.com in the web browser address bar.The login screen displays.
- 3. Enter the Trek user name and password.

The user name is **admin**. The default password is **password**. The user name and password are case-sensitive.

4. Click the **OK** button.

The BASIC Home screen displays.

5. Select BASIC > ReadySHARE.

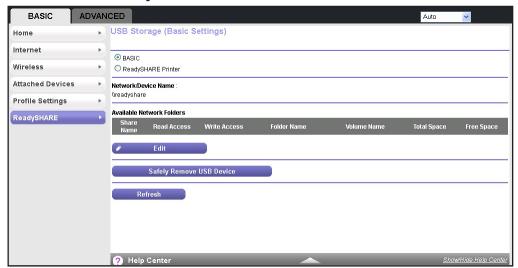

#### 6. Click the Edit button.

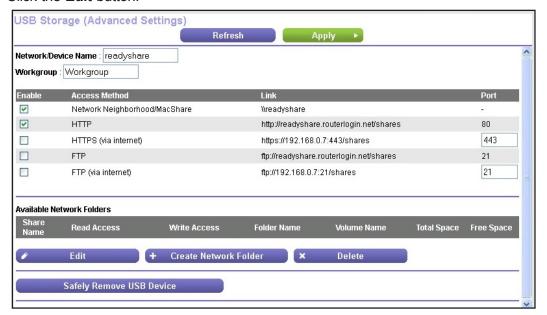

#### Click the Edit button.

The Edit Network Folder screen displays the same settings shown in the Create Network Folder screen.

- 8. Change the settings in the fields as needed.
- 9. Click the Apply button.

Your changes are saved.

## **Specify Approved USB Devices**

For more security, you can set up the Trek to share only approved USB devices.

#### > To set up approved USB devices:

- 1. Launch your browser from a computer or wireless device that is connected to the Trek.
- 2. Enter www.routerlogin.net or www.routerlogin.com in the web browser address bar. The login screen displays.
- 3. Enter the Trek user name and password.

The user name is **admin**. The default password is **password**. The user name and password are case-sensitive.

4. Click the OK button.

The BASIC Home screen displays.

5. Select ADVANCED > Advanced Setup > USB Settings.

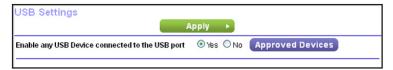

6. Click the Approved Devices button.

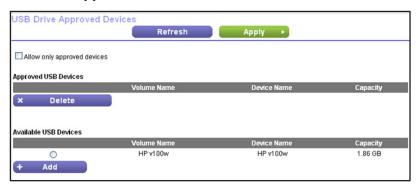

This screen shows the approved USB devices and the available USB devices.

- 7. In the Available USB Devices list, select the drive that you want to approve.
- 8. Click the Add button.
- 9. Select the Allow only approved devices check box.
- 10. Click the Apply button.

Your change takes effect.

If you want to work with another USB device, first click the **Safely Remove USB Device** button for the currently connected USB device and physically remove the device. Connect the other USB device and repeat this process. For more information, see *Connect or Safely Remove a USB Drive* on page 68.

## **Access and Share Your Network Storage**

You can share files on the USB drive for a wide variety of business and recreational purposes. The files can be Windows, Mac, or Linux file types (NTFS, FAT32, HFS+, Ext 3, Ext 4), including text, Word, PowerPoint, Excel, MP3, picture, and multimedia files.

## **Common Uses of Network Sharing**

USB drive applications include the following:

- Sharing multimedia such as MP3 files, pictures, and other multimedia with local and remote users.
- Sharing resources on your network. You can store files in a central location so that you
  do not have to power up a computer to perform local sharing. In addition, you can share

files between Macintosh, Linux, and Windows computers by using the USB drive as a go-between across the systems.

 Sharing large files such as Word documents, PowerPoint presentations, and text files with remote users.

#### **Share Photos and Multimedia**

You can create your own central storage location for photos and multimedia. This method eliminates the need to log in to (and pay for) an external photo-sharing site.

#### > To share photos and multimedia with your friends and family:

- Insert your USB drive into the USB port on the Trek either directly or with a USB cable.
   Computers on your local area network (LAN) can automatically access this USB drive using a web browser or Microsoft Networking.
- **2.** If you want to specify read-only access or to allow access from the Internet, see *Configure the USB Storage Device and Access Settings* on page 70.

## Print High-Quality Photos from a Nonshared Printer

You can print high-quality photos from a nonshared printer. This scenario is for a family that does not have a print server:

- A family member has photos on a Macintosh computer and wants to print them.
- The photo-capable color printer is directly attached to a Windows computer, but not shared on the network.
- The Mac and the Windows computer are not visible to each other on the network.

To print high-quality photos from a nonshared printer, do one of the following:

- On the Mac, access the USB drive by typing \\readyshare in the address field of a web browser. Then copy the photos to the USB drive.
- On a Window computer, use a web browser or Microsoft Networking to copy the files from the USB drive to the computer. Then print the files.

You can also set up a network printer. For more information, see *Set Up a Network Printer* on page 81.

## Send Large Files over the Internet

Sending files that are larger than 5 MB can pose a problem for many email systems. The Trek allows you to share large files such as PowerPoint presentations or <code>.zip</code> files over the Internet. You can use FTP to download shared files from the Trek.

Sharing files with a remote colleague involves the following considerations:

 The two user accounts are admin and guest. The password for admin is the same one that you use to access the Trek. By default, it is password. The guest user account has no password.

- On the FTP site, the person receiving the files uses the guest user account and enters the password. FTP requires that you type something in the password field.
- Be sure to select the **FTP** (via Internet) check box in the USB Storage (Advanced Settings) screen. This option supports both downloading and uploading of files.

**Note:** You can select the **HTTP** (via Internet) check box on the USB Storage (Advanced Settings) screen to share large files. This option supports downloading files only.

For more information, see Access Your USB Storage Device Remotely on page 80.

## **Access Your USB Storage Device Locally**

When you connect the USB device to the Trek USB port, it might take up to two minutes before it is ready for sharing. By default, the USB storage device is available to all computers on your local area network (LAN).

- > To access the USB device from a local Mac computer:
  - 1. Select Go > Connect to Server.
  - Enter smb://readyshare as the server address.
  - 3. Click the **Connect** button.
- > To access the USB device from a local Windows computer:

Use any of these methods:

- Select Start > Run. Enter \readyshare in the dialog box and click the OK button.
- Open a browser and enter \\readyshare in the address bar.
- Open My Network Places and enter \\readyshare in the address bar.
- > To map the USB device to a local Windows network drive:
  - 1. Visit www.netgear.com/readyshare.
  - 2. In the ReadySHARE USB Storage Access pane, click the **PC Utility** link.

The readyshareconnect.exe file is downloaded to your computer.

3. Launch readyshareconnect.exe.

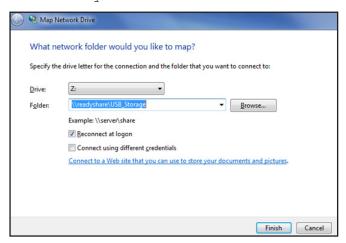

- **4.** Select the drive letter that you want to map to the network folder.
- 5. If you want to connect to the USB drive as a different user, select the **Connect using** different credentials check box.
  - **a.** Type the user name and password that you want to use.
  - b. Click the OK button.
- 6. Click the Finish button.

The USB drive is mapped to the drive letter that you specified.

## **Access Your USB Storage Device Remotely**

When you connect the USB device to the Trek USB port, it might take up to two minutes before it is ready for sharing. You can access your USB storage device remotely.

- > To access the USB drive from a remote computer:
  - 1. Launch a web browser.
  - Connect using the Trek's Internet port IP address.

If you are using Dynamic DNS, you can type the DNS name, rather than the IP address. You can view the Trek's Internet IP address on the BASIC Home screen (see *Internet Setup* on page 34.

To use remote FTP access, make sure that the **FTP** check box is selected in the Access Method section of the USB Storage (Advanced Settings) screen. For more information, see *Configure the USB Storage Device and Access Settings* on page 70.

- > To access the USB drive with FTP from a remote computer:
  - 1. Launch a web browser.
  - 2. Type **ftp:**// and the Internet port IP address in the address field of the browser.

For example, type **ftp://10.1.65.4**.

If you are using Dynamic DNS, you can type the DNS name rather than the IP address.

**3.** Type the account name and password for the account that has access rights to the USB drive.

The user name (account name) for All – no password is **guest**.

The directories of the USB drive that your account has access to display. For example, you could see share/partition1/directory1. You can now read and copy files from the USB directory.

#### > To access the USB drive with ReadySHARE access from the Internet:

You can access your USB device in any of the following ways:

- On Windows 7, Windows 8, Windows XP, Windows Vista, and Windows 2000 systems, select Start > Run, and enter \\readyshare in the dialog box. Click the OK button.
- On Windows 7, Windows 8, Windows XP, Windows Vista, and Windows 2000 systems, open Internet Explorer or Safari, and enter \\readyshare in the address bar.
- On Mac OS X (version 10.2 or later), enter **smb://readyshare** in the address bar.
- In My Network Places, enter \\readyshare in the address bar.

For more information about ReadySHARE access for USB storage devices, visit www.netgear.com/readyshare.

## **Set Up a Network Printer**

The ReadySHARE Printer utility allows you to control from your computer a shared USB printer that is connected to the USB port on your Trek. You can share this USB printer among the Windows and Mac computers on your network.

You must install this utility before you can use the ReadySHARE Printer feature. For this feature to work, the following conditions must be met:

- This utility must be installed and running in the background on each computer from which you want to control this USB printer.
- The driver software for the USB printer must be installed on each computer from which you want to control this USB printer.

The ReadySHARE Printer utility has both a Mac version and a Windows version. The ReadySHARE Printer utility setup file and instructions are available at <a href="https://www.netgear.com/readyshare">www.netgear.com/readyshare</a>. After you install the ReadySHARE Printer utility, it displays on your computer as the NETGEAR USB Control Center.

#### > To set up ReadySHARE Printer:

Using a USB printer cable, connect a USB printer to the Trek's USB port.
 For information about how to locate the USB port, see *Enhance Your Local Network* on page 67.

- 2. Install the USB printer driver software *on each computer* that shares the printer. If you do not have the printer driver, contact the printer manufacturer.
- On each computer that shares the printer, download the NETGEAR USB Control Center utility.

The NETGEAR USB utility has a Mac version and a Windows version, which you can access in two different ways:

 From the ReadySHARE Printer area of the page you access from www.netgear.com/readyshare.

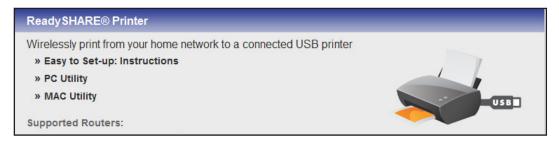

From the ReadySHARE section of the desktop NETGEAR genie.
 For more information, see NETGEAR genie App and Mobile genie App on page 32.

**Note:** You must install this utility before you can use the ReadySHARE Printer feature. For the ReadySHARE Printer feature to work, this utility must be running in the background.

4. Follow the instructions to install the NETGEAR USB Control Center utility.

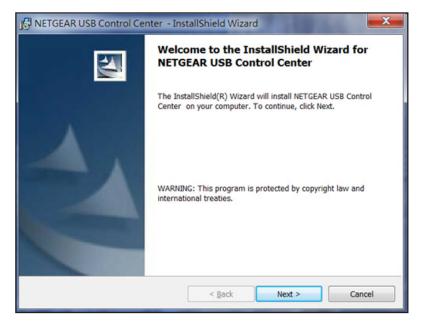

5. After you install the utility, select a language.

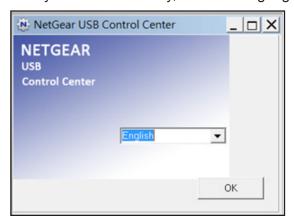

If this setup is the first time you are accessing the utility, you are asked to select the printer.

6. Click the Connect button.

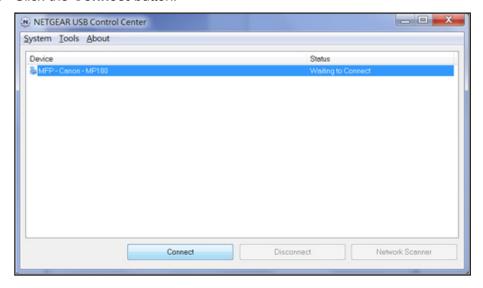

System Iools About

Device Status

MFP-Canon-MP180 Manually Connected by BILL-THINK

Connect Disconnect Network Scanner

Once the connection is established, the status changes to Manually connected by xxx.

7. Click the **Disconnect** button at any time to release the connection. The status then changes to Available.

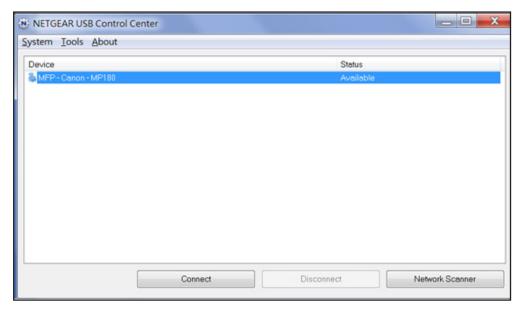

For each computer, after you click the **Connect** and **Disconnect** buttons once, the utility automatically handles the printing queue. The status of the printer displays as Available on all the computers. Here are the rules of operation:

- When the status is Available, you can use the USB printer.
- When the status is Manually connected by xxx, only the xxx computer can use the printer. Other network devices must wait until the xxx computer has released the connection, or until the connection times out (the default time-out value is 30 seconds).

 You can set the value for the default time-out time from the Control Center -Configuration screen.

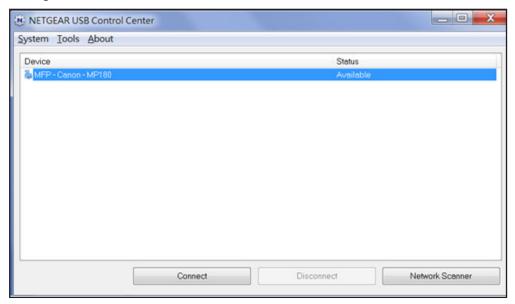

- The USB Control Center utility must be running for the computer to print to the USB printer attached to the Trek. If you exit the utility, printing does not work.
- Some firewall software, such as Comodo, blocks the ReadySHARE Print utility from accessing the USB printer. If you do not see the printer in the utility, you can disable the firewall temporarily to allow the utility to work.
- **8.** If your printer supports scanning, make sure that the printer is in the Available state and click the **Network Scanner** button.

This step activates the scanner window so that you can use the printer for scanning.

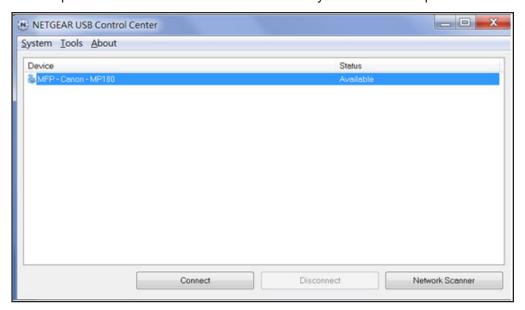

## **Power or Recharge a USB Device**

When your Trek is powered by an AC wall outlet, you can power or recharge a USB device from the Trek's USB port. For example, you can use the USB port to recharge your cell phone. For information about how to locate the USB port, see *Enhance Your Local Network* on page 67.

When the Trek is powered from a micro USB cable, you cannot use the Trek's USB port as an auxiliary power source. For more information about your choices of providing power to the Trek, see *Power Inputs* on page 12.

The maximum power that is supplied by the Trek's USB port is a current of 900 mA at 5 volts. To find out how much current your USB device draws, see the manual that came with your device.

## **Security**

# 6

# Keep unwanted content out of your network

This chapter explains how to use the basic firewall features of the Trek to prevent objectionable content from reaching the computers and other devices connected to your network.

The chapter includes the following sections:

- Port Filtering to Block Services
- Schedule Blocking
- Security Event Email Notifications

## **Port Filtering to Block Services**

Services are functions performed by server computers at the request of client computers. For example, web servers serve web pages, time servers serve time and date information, and game hosts serve data about players' moves. When a computer on the Internet sends a request for service to a server computer, the requested service gets identified by a service or port number. This number appears as the destination port number in the transmitted IP packets. For example, a packet that is sent with the destination port number 80 is an HTTP (web server) request.

The service numbers for many common protocols are defined by the Internet Engineering Task Force (IETF at <a href="https://www.ietf.org/">www.ietf.org/</a>) and published in RFC1700, "Assigned Numbers." The authors of other applications typically choose service numbers for those applications from the range 1024–65535. Although the Trek already holds a list of many service port numbers, you are not limited to these choices. You can often find port number information by contacting the publisher of the application, by asking user groups or newsgroups, or by searching.

You can add and block specific Internet services by computers on your network. This process is called service blocking or port filtering. To add a service for blocking, first determine which port number or range of numbers the application uses.

#### To block services:

- 1. Launch your browser from a computer or wireless device that is connected to the Trek.
- Enter www.routerlogin.net or www.routerlogin.com in the web browser address bar.The login screen displays.
- 3. Enter the Trek user name and password.

The user name is **admin**. The default password is **password**. The user name and password are case-sensitive.

4. Click the **OK** button.

The BASIC Home screen displays.

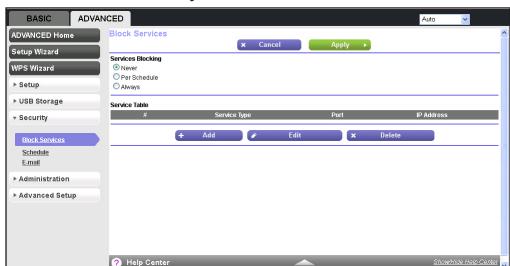

Select ADVANCED > Security > Block Services.

- 6. Select either the **Per Schedule** radio button or the **Always radio button**.
- 7. If you selected **Per Schedule**, specify a time period in the Schedule screen. For more information, see *Schedule Blocking* on page 90.
- 8. Click the Add button.

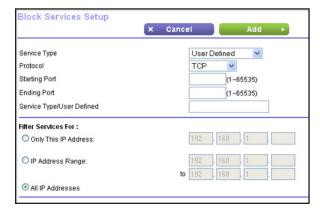

9. From the **Service Type** list, select the application or service to block.

The list displays several common services, but you are not limited to these choices. To add any additional services or applications that do not already appear, select **User Defined.** 

- **10.** If you know that the application uses either TCP or UDP, select the appropriate protocol. If you are not sure, select **TCP/UDB (both)**.
- **11.** Enter the starting and ending port numbers.
  - If the application uses a single port number, enter that number in both fields.
- **12.** Select the radio button for the IP address configuration you want to block, and enter the IP addresses.

You can block the specified service for a single computer, a range of computers with consecutive IP addresses, or all computers on your network.

13. Click the Add button.

Your changes are saved.

## **Schedule Blocking**

You can specify the days and time that you want to block Internet access.

#### To schedule blocking:

- 1. Launch your browser from a computer or wireless device that is connected to the Trek.
- 2. Enter www.routerlogin.net or www.routerlogin.com in the web browser address bar. The login screen displays.
- 3. Enter the Trek user name and password.

The user name is **admin**. The default password is **password**. The user name and password are case-sensitive.

4. Click the **OK** button.

The BASIC Home screen displays.

5. Select ADVANCED > Security > Schedule.

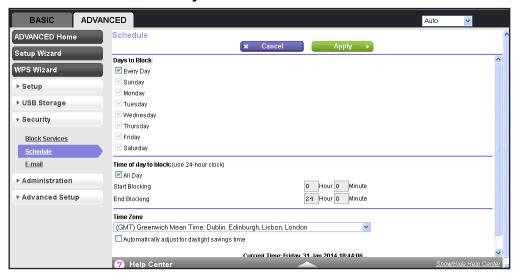

- 6. Set up the schedule for blocking keywords and services. Here is what you can choose:
  - Days to Block. Select days on which you want to apply blocking by selecting the
    appropriate check boxes, or select the Every Day check box to select the check
    boxes for all days.
  - Time of Day to Block. Select a start and end time in 24-hour format, or select the All Day check box for 24-hour blocking.

- Select your time zone from the list.
- If you use daylight saving time, select the Automatically adjust for daylight savings time check box.
- 9. Click the **Apply** button.

Your settings are saved.

## **Security Event Email Notifications**

You can receive logs and alerts by email and specify which alerts you want to receive and how often.

#### > To set up email notifications:

- 1. Launch your browser from a computer or wireless device that is connected to the Trek.
- Enter www.routerlogin.net or www.routerlogin.com in the web browser address bar.The login screen displays.
- 3. Enter the Trek user name and password.

The user name is **admin**. The default password is **password**. The user name and password are case-sensitive.

Click the OK button.

The BASIC Home screen displays.

5. Select ADVANCED > Security > E-mail.

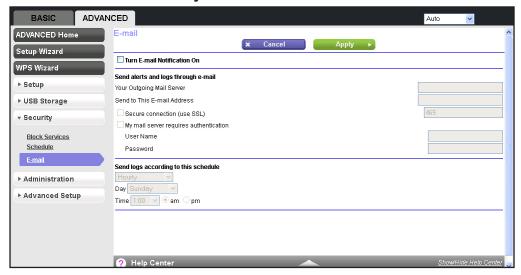

- 6. Select the Turn E-mail Notification On check box.
- 7. In the **Your Outgoing Mail Server** field, enter the name of your ISP's outgoing (SMTP) mail server (such as mail.myISP.com).

You might be able to find this information in the configuration screen of your email program. If you leave this field blank, log and alert messages are not sent.

#### Trek N300 Travel Router and Range Extender PR2000

8. Enter the email address to which logs and alerts are sent in the **Send to This E-mail**Address field.

This email address is also used for the From address. If you leave this field blank, log and alert messages are not sent.

- 9. To use a secure connection, select the Secure connection (use SSL) check box.
- **10.** If your outgoing email server requires authentication, select the **My Mail Server requires** authentication check box.

Complete the **User Name** and **Password** fields for the outgoing email server.

**11.** To have alerts sent immediately, select the **Send Alerts Immediately** check box. Email alerts are sent immediately when someone attempts to visit a blocked site.

**12.** Enter the information in the fields in the Send logs according to this schedule section of the screen.

Logs are sent automatically. If the log fills up before the specified time, the log is emailed. After the log is sent, the log is cleared from the Trek memory. If the Trek cannot email the log file, the log buffer might fill up. In this case, the Trek overwrites the log and discards its contents.

**13.** Click the **Apply** button.

Your settings are saved.

## **Administration**

7

## Manage your network

This chapter describes the Trek settings for administering and maintaining your Trek and local network.

The chapter includes the following sections:

- View Trek Status
- Specify Log Settings
- Manage the Configuration File
- Update the Trek Firmware

Some information for administering and maintaining your Trek and local network are described in separate chapters:

- For information about setting and recovering your password, see *Change the Password* on page 26 and *Password Recovery* on page 27.
- For information about the devices that are connected to your network, see *Attached Devices* on page 44.
- For information about upgrading or checking the status of your Trek over the Internet, see also *Remote Management* on page 119.
- For information about monitoring the volume of Internet traffic passing through your Trek's Internet port, see *Traffic Meter* on page 122.

## **View Trek Status**

- To view Trek status and usage information:
  - 1. Launch your browser from a computer or wireless device that is connected to the Trek.
  - Enter www.routerlogin.net or www.routerlogin.com in the web browser address bar.The login screen displays.
  - 3. Enter the Trek user name and password.

The user name is **admin**. The default password is **password**. The user name and password are case-sensitive.

4. Click the **OK** button.

The BASIC Home screen displays.

Click the ADVANCED tab.

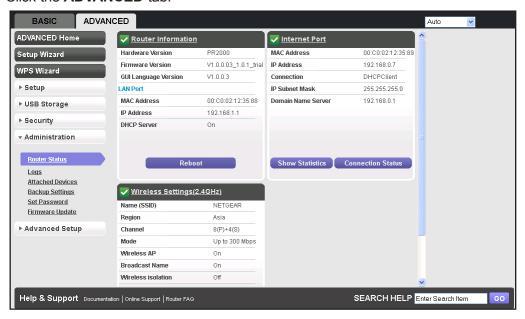

Note: The Router Status screen also displays when you select

ADVANCED > Advanced Home or

ADVANCED > Administration > Router Status.

## **Router Information Pane**

- > To display the Router Information pane:
  - Launch your browser from a computer or wireless device that is connected to the Trek.
  - 2. Enter www.routerlogin.net or www.routerlogin.com in the web browser address bar.

The login screen displays.

3. Enter the Trek user name and password.

The user name is **admin**. The default password is **password**. The user name and password are case-sensitive.

4. Click the **OK** button.

The BASIC Home screen displays.

5. Click the ADVANCED tab.

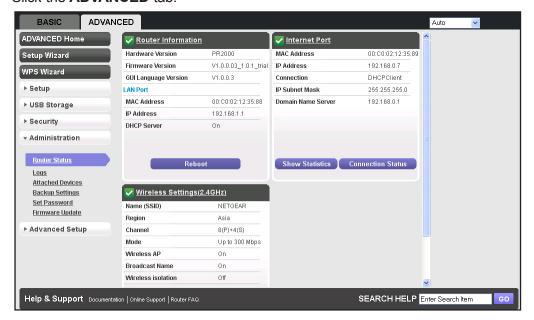

The following information displays:

- Hardware Version. The Trek model.
- Firmware Version. The version of the Trek firmware. It changes if you upgrade the Trek firmware.
- GUI Language Version. The localized language of the Trek user interface.
- LAN Port:
  - **MAC Address**. The Media Access Control address for the LAN port. This address is the unique physical address that the Ethernet (LAN) port of the Trek uses.
  - **IP Address**. The IP address that the Ethernet (LAN) port of the Trek uses. The default is 192.168.168.1.
  - **DHCP Server**. Identifies whether the Trek's built-in DHCP server is active for the LAN-attached devices.

#### **Internet Port Pane**

- > To display the Internet Port pane:
  - 1. Launch your browser from a computer or wireless device that is connected to the Trek.

- Enter www.routerlogin.net or www.routerlogin.com in the web browser address bar.The login screen displays.
- 3. Enter the Trek user name and password.

The user name is **admin**. The default password is **password**. The user name and password are case-sensitive.

- 4. Click the **OK** button.
  - The BASIC Home screen displays.
- Click the ADVANCED tab.

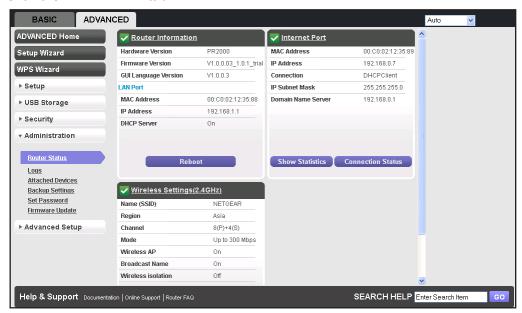

The following information displays:

- MAC Address. The Media Access Control (MAC) address for the Internet port. This
  address is the unique physical address that the Internet (WAN) port of the Trek uses.
- **IP Address**. The IP address that the Internet (WAN) port of the Trek uses. If no address is shown or the address is 0.0.0.0, the Trek is not connected to the Internet.
- Connection. Shows whether the Trek is using a fixed or dynamic IP address on the Internet port. If the value is DHCP, the Trek obtains an IP address dynamically from the ISP or from a DHCP server on your LAN.
- IP Subnet Mask. The IP subnet mask that the Internet port of the Trek uses.
- Domain Name Server. The Domain Name Server address that the Trek uses. A
  Domain Name Server translates human-language URLs such as www.netgear.com
  into IP addresses.

#### **Statistics**

The Trek provides various statistics.

#### > To view the traffic statistics:

- 1. Launch your browser from a computer or wireless device that is connected to the Trek.
- Enter www.routerlogin.net or www.routerlogin.com in the web browser address bar.The login screen displays.
- 3. Enter the Trek user name and password.

The user name is **admin**. The default password is **password**. The user name and password are case-sensitive.

Click the OK button.

The BASIC Home screen displays.

Click the ADVANCED tab.

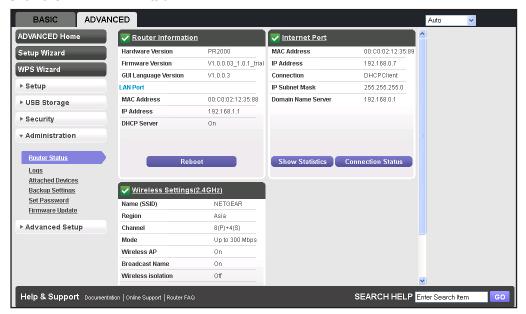

In the Internet Port pane, click the Show Statistics button.

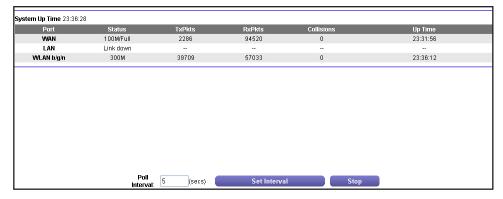

The following information displays:

• System Up Time. The time elapsed since the Trek was last restarted.

#### Trek N300 Travel Router and Range Extender PR2000

- **Port**. The statistics for the WAN (Internet) port, the LAN (Ethernet) port, and the wireless LAN (WLAN) port.
- **Status**. The link status of the port.
- TxPkts. The number of packets transmitted on this port since reset or manual clear.
- RxPkts. The number of packets received on this port since reset or manual clear.
- Collisions. The number of collisions on this port since reset or manual clear.
- Up Time. The time elapsed since this port acquired the link.
- **Poll Interval**. The interval at which the statistics are updated on this screen.
- 7. To change the polling frequency, enter a time in seconds in the **Poll Interval** field, and click the **Set Interval** button.
- **8.** To stop the polling entirely, click the **Stop** button.

### **Connection Status**

The content of this screen depends on the type of connection. For example, different information is shown for a PPPoE connection than for a DHCP connection.

#### > To view and manage the connection status:

- 1. Launch your browser from a computer or wireless device that is connected to the Trek.
- 2. Enter www.routerlogin.net or www.routerlogin.com in the web browser address bar.
  - The login screen displays.
- 3. Enter the Trek user name and password.
  - The user name is **admin**. The default password is **password**. The user name and password are case-sensitive.
- 4. Click the **OK** button.
  - The BASIC Home screen displays.

5. Click the ADVANCED tab.

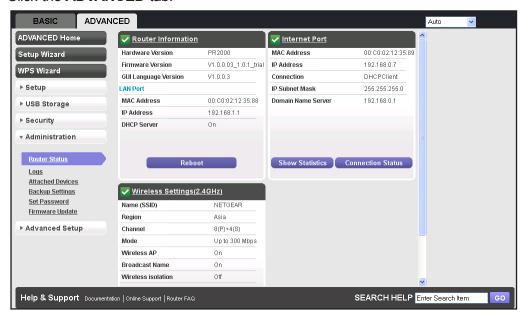

**6.** In the Internet Port pane, click the **Connection Status** button.

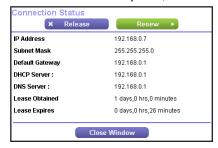

The content of the Connection Status pop-up screen depends on the type of connection. You can start new connections and end existing connections from this screen.

The following list describes the different types of connections and the associated settings that display on the Connection Status pop-up screen:

- DHCP connection. The following information displays for a DHCP connection:
  - **IP Address**. The IP address that is assigned to the Trek.
  - Subnet Mask. The subnet mask that is assigned to the Trek.
  - Default Gateway. The IP address for the default gateway that the Trek communicates with.
  - DHCP Server. The IP address for the Dynamic Host Configuration Protocol server that configures the TCP/IP for all the computers that are connected to the Trek.
  - **DNS Server**. The IP address of the Domain Name Service server that translates network names to IP addresses.
  - Lease Obtained. The date and time when the lease was obtained.
  - **Lease Expires**. The date and time that the lease expires.

Choose any of the following actions:

- **a.** To release the Trek's IP address and terminate the Internet connection, click the **Release** button.
- **b.** To let the Trek acquire an IP address from the DHCP server and start the Internet connection, click the **Renew** button.
- **c.** To close the Connection Status screen, click the **Close Window** button.
- **PPPoE connection**. The following information displays for a PPPoE connection:
  - Connection Time. The time that elapsed since the connection was established.
  - **Connection Status**. The status of the connection: Connected, Disconnected, Negotiation (---, Success), or Authentication (---, Success). --- indicates failure.
  - IP Address. The IP address that is assigned to the Trek.
  - Subnet Mask. The subnet mask that is assigned to the Trek.

The **Connect** and **Disconnect** buttons in the Connection Status screen display only when the connection mode is Manually Connect.

Choose any of the following actions:

- **a.** To establish the PPPoE connection manually, click the **Connect** button.
- **b.** To terminate the PPPoE connection manually, click the **Disconnect** button.
- c. To close the Connection Status screen, click the Close Window button.
- **PPTP connection**. The following information displays for a PPTP connection:
  - Connection Status. The status of the connection: Connected or Disconnected.
  - IP Address. The IP address that is assigned to the Trek.
  - Subnet Mask. The subnet mask that is assigned to the Trek.

The **Connect** and **Disconnect** buttons in the Connection Status screen display only when the connection mode is Manually Connect.

Choose any of the following actions:

- a. To establish the PPTP connection manually, click the **Connect** button.
- **b.** To terminate the PPTP connection manually, click the **Disconnect** button.
- **c.** To close the Connection Status screen, click the **Close Window** button.

## **Wireless Settings Pane**

- > To display the Wireless Settings pane:
  - 1. Launch your browser from a computer or wireless device that is connected to the Trek.
  - Enter www.routerlogin.net or www.routerlogin.com in the web browser address bar.The login screen displays.
  - **3.** Enter the Trek user name and password.

The user name is **admin**. The default password is **password**. The user name and password are case-sensitive.

Click the OK button.

The BASIC Home screen displays.

5. Click the **ADVANCED** tab.

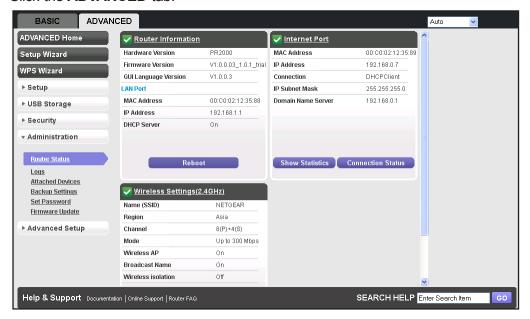

The following information displays:

- Name (SSID). The wireless network name (SSID) that the Trek uses.
- **Region**. The geographic region where the Trek is used. It might be illegal to use the wireless features of the Trek in some parts of the world.
- **Channel**. The operating channel of the wireless port. The default channel is Auto. When Auto is selected, the Trek finds the best operating channel available.
- Mode. The wireless communication mode: Up to 54 Mbps, Up to 150 Mbps (the default), or Up to 300 Mbps.
- Wireless AP. Indicates whether the radio of the Trek is enabled. If the radio is not enabled, the WiFi LED is off.
- Broadcast Name. Indicates whether the Trek is broadcasting its SSID.
- Wireless Isolation. Indicates whether wireless isolation is on or off. When it is off, wireless clients (computers or wireless devices) that join the network can use the Internet, but cannot access each other or access Ethernet devices on the network.
- Wi-Fi Protected Setup. Indicates whether Wi-Fi Protected Setup is configured for this network.

## **Specify Log Settings**

A log is a detailed record of the websites that users on your network have accessed or attempted to access. If you have set up services blocking on the Block Services screen, the Logs screen shows you when someone on your network tried to access a blocked service. If you have email notification on, you receive these logs in an email message. If you do not have email notification set up, you can view the logs here.

#### > To view and manage the logs:

- 1. Launch your browser from a computer or wireless device that is connected to the Trek.
- **2.** Enter **www.routerlogin.net** or **www.routerlogin.com** in the web browser address bar. The login screen displays.
- 3. Enter the Trek user name and password.

The user name is **admin**. The default password is **password**. The user name and password are case-sensitive.

Click the OK button.

The BASIC Home screen displays.

5. Select ADVANCED > Administration > Logs.

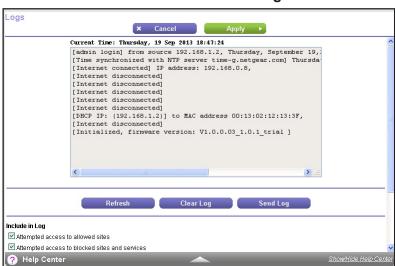

The Logs screen shows the following information:

- Source IP. The IP address of the initiating device for this log entry.
- Target address. The name or IP address of the website or news group visited or to which access was attempted.
- Action. The action that occurred.
- **Date and time**. The date and time the log entry was recorded.
- **6.** Do any of the following:

- To refresh the log screen, click the **Refresh** button.
- To clear the log entries, click the Clear Log button.
- To email the log, click the Send Log button.

## > To specify log settings:

- 1. Launch your browser from a computer or wireless device that is connected to the Trek.
- Enter www.routerlogin.net or www.routerlogin.com in the web browser address bar.The login screen displays.
- 3. Enter the Trek user name and password.

The user name is **admin**. The default password is **password**. The user name and password are case-sensitive.

4. Click the OK button.

The BASIC Home screen displays.

Select ADVANCED > Administration > Logs.

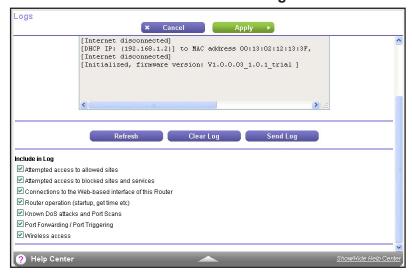

- **6.** Select the following check boxes for the events that you want to include in the log:
  - Attempted access to allowed sites
  - Attempted access to blocked sites and services
  - Connections to the Web-based interface of this Router
  - Router operation (startup, get time etc)
  - Known DoS attacks and Port Scans
  - Port Forwarding / Port Triggering
  - Wireless access
- 7. Click the **Apply** button.

## Manage the Configuration File

The configuration settings of the Trek are stored within the Trek in a configuration file. You can back up (save) this file to your computer, restore it, or reset it to the factory default settings.

## **Back Up Settings**

- > To back up the Trek's configuration settings:
  - 1. Launch your browser from a computer or wireless device that is connected to the Trek.
  - Enter www.routerlogin.net or www.routerlogin.com in the web browser address bar.The login screen displays.
  - 3. Enter the Trek user name and password.

The user name is **admin**. The default password is **password**. The user name and password are case-sensitive.

4. Click the **OK** button.

The BASIC Home screen displays.

5. Select ADVANCED > Administration > Backup Settings.

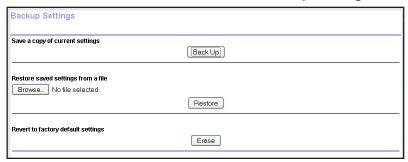

6. Click the **Back Up** button.

A screen displays asking you where you want to store your settings.

- 7. Choose a location to store the .cfg file that is on a computer on your network.
- 8. Click the **OK** button.

A copy of the current settings is saved.

## **Restore Configuration Settings**

- To restore configuration settings that you backed up:
  - 1. Launch your browser from a computer or wireless device that is connected to the Trek.
  - Enter www.routerlogin.net or www.routerlogin.com in the web browser address bar.

The login screen displays.

3. Enter the Trek user name and password.

The user name is **admin**. The default password is **password**. The user name and password are case-sensitive.

Click the OK button.

The BASIC Home screen displays.

Select ADVANCED > Administration > Backup Settings.

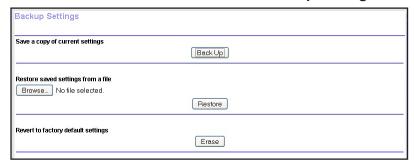

- **6.** Click the **Browse** button to find and select the .cfg file.
- 7. Click the **Restore** button.

The file is uploaded to the Trek.

The Trek reboots.

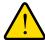

#### **WARNING:**

Do not interrupt the reboot process.

## **Erase the Current Configuration Settings**

You can use the **Erase** button to erase the configuration and restore the factory default settings. You might want to erase the settings if you move the Trek to a different network.

You can also use the Reset button of the Trek to erase the configuration and restore the factory settings. For more information, see *Factory Settings* on page 139.

## > To erase the configuration settings:

- 1. Launch your browser from a computer or wireless device that is connected to the Trek.
- 2. Enter www.routerlogin.net or www.routerlogin.com in the web browser address bar.
  - The login screen displays.
- 3. Enter the Trek user name and password.

The user name is **admin**. The default password is **password**. The user name and password are case-sensitive.

4. Click the **OK** button.

The BASIC Home screen displays.

5. Select ADVANCED > Administration > Backup Settings.

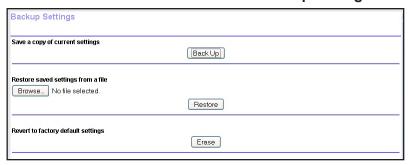

6. Click the Erase button.

The factory default settings are restored. The password for the user name admin is password and the LAN IP address is 192.168.168.1. DHCP is enabled.

## **Update the Trek Firmware**

The Trek firmware (routing software) is stored in flash memory. You might see a message at the top of the genie screens when new firmware is available for your product.

You can check and update to the latest firmware for your product when new firmware is available.

- > To check for new firmware and update your Trek:
  - 1. Launch your browser from a computer or wireless device that is connected to the Trek.
  - 2. Enter www.routerlogin.net or www.routerlogin.com in the web browser address bar.

The login screen displays.

**3.** Enter the Trek user name and password.

The user name is **admin**. The default password is **password**. The user name and password are case-sensitive.

4. Click the **OK** button.

The BASIC Home screen displays.

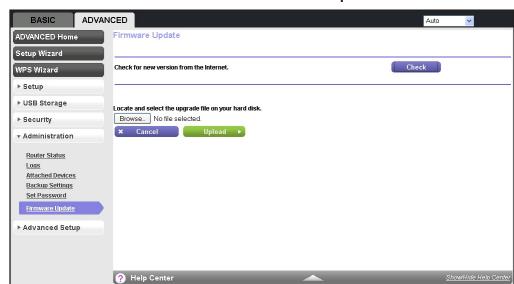

5. Select ADVANCED > Administration > Firmware Update.

Click the Check button.

If new firmware is available, the Trek detects it and displays the Firmware Update Assistant screen.

- 7. To update the Trek to the new firmware, click the **Yes** button.
- 8. If you have manually downloaded new firmware from the NETGEAR support website, do the following:
  - **a.** Click **Browse**, navigate to the firmware file (the file ends in .img), and select the firmware file.
  - **b.** Click the **Upload** button.

A progress bar shows the progress of the firmware upload process:

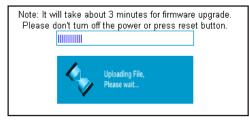

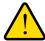

#### **WARNING:**

When uploading firmware to the Trek, *do not* interrupt the web browser by closing the window, clicking a link, or loading a new page. If the browser is interrupted, the firmware might be corrupted.

When the upload is complete, your Trek restarts. The upload process can take up to three minutes, and the upgrade process typically takes about one minute. To determine whether you need to reconfigure the Trek after upgrading, read the new firmware release notes.

## **Advanced Settings**

# 8

## Fine-tune your network

This chapter describes the advanced features of your Trek. This information is for users with a solid understanding of networking concepts who want to set up the Trek for unique situations such as remote access from the Internet by IP or domain name.

The chapter includes the following sections:

- Advanced Wireless Settings
- Dynamic DNS
- Static Routes
- Remote Management
- Universal Plug and Play
- Traffic Meter

For added security, you can set up the Trek to share only approved USB devices. For more information, see *Specify Approved USB Devices* on page 76.

## **Advanced Wireless Settings**

You can turn the wireless radio on and off, specify WPS settings, and set up a wireless access list.

The Fragmentation Length, CTS/RTS Threshold, and Preamble Mode options in this screen are reserved for wireless testing and advanced configuration only. Do not change these settings unless you have a specific reason to do so.

#### **Control the Wireless Radio**

By default, the wireless radio is enabled so that you can connect wirelessly to the Trek. You can turn the wireless radio on or off in the Advanced Wireless Settings screen. When the wireless radio is off, you can still use an Ethernet cable for the WAN and LAN connections to the Trek.

#### > To turn the wireless radio on or off:

- Launch your browser from a computer or wireless device that is connected to the Trek.
- Enter www.routerlogin.net or www.routerlogin.com in the web browser address bar.The login screen displays.
- 3. Enter the Trek user name and password.

The user name is **admin**. The default password is **password**. The user name and password are case-sensitive.

4. Click the **OK** button.

The BASIC Home screen displays.

Select ADVANCED > Advanced Setup > Wireless Settings.

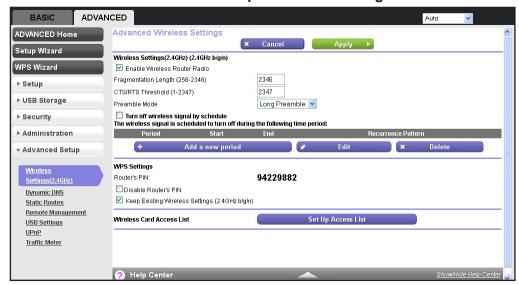

By default, the **Enable Wireless Router Radio** check box is selected.

- 6. Select or clear the Enable Wireless Router Radio check box.
  - Clearing this check box turns off the WiFi feature of the wireless Trek.
- 7. To specify the times when you do not need a wireless connection, select the **Turn off** wireless signal by schedule check box and enter the information in the fields provided.
  - For example, you could turn off the wireless signal for the weekend if you leave town.
  - You can select the **Turn off wireless signal by schedule** check box only when the Trek is operating in wired WAN mode.
- 8. Click the **Apply** button.

Your changes take effect.

## **Set Up a Wireless Schedule**

You can turn off the wireless signal from your Trek at times when you do not need a wireless connection. For example, you could turn it off for the weekend if you leave town. You can turn the wireless radio off only when the Trek is operating in wired WAN mode.

#### > To configure and enable the wireless schedule:

- 1. Launch your browser from a computer or wireless device that is connected to the Trek.
- **2.** Enter **www.routerlogin.net** or **www.routerlogin.com** in the web browser address bar.
  - The login screen displays.
- 3. Enter the Trek user name and password.
  - The user name is **admin**. The default password is **password**. The user name and password are case-sensitive.
- 4. Click the **OK** button.
  - The BASIC Home screen displays.

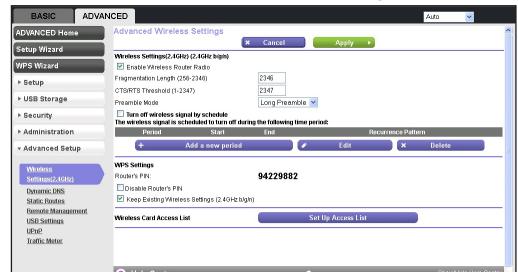

Select ADVANCED > Advanced Setup > Wireless Settings.

Select the Turn off wireless signal by schedule check box.

The **Turn off wireless signal by schedule** check box can be selected only when the Trek is operating in wired WAN mode.

7. Click the Add a new period button.

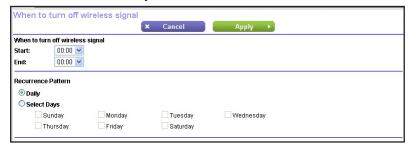

- **8.** Use the lists, radio buttons, and check boxes to set up a period during which you want to turn off the wireless signal.
- 9. Click the Apply button.

The Advanced Wireless Settings screen displays.

10. Click the Apply button.

Your changes are saved.

## **View or Change WPS Settings**

- To specify WPS settings:
  - 1. Launch your browser from a computer or wireless device that is connected to the Trek.
  - 2. Enter www.routerlogin.net or www.routerlogin.com in the web browser address bar.

The login screen displays.

3. Enter the Trek user name and password.

The user name is **admin**. The default password is **password**. The user name and password are case-sensitive.

Click the OK button.

The BASIC Home screen displays.

5. Select ADVANCED > Advanced Setup > Wireless Settings.

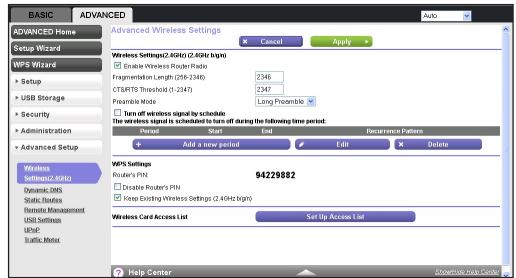

**6.** Scroll down to display the WPS settings:

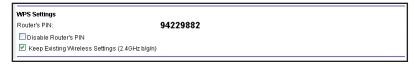

The **Router's PIN** field displays the PIN that you use on a registrar (for example, from Network Explorer on a Vista Windows computer) to configure the Trek's wireless settings through WPS.

7. (Optional) Select or clear the **Disable Router's PIN** check box.

The PIN function might temporarily be disabled when the Trek detects suspicious attempts to break into the Trek's wireless settings by using the Trek's PIN through WPS. You can manually enable the PIN function by clearing the **Disable Router's PIN** check box.

8. (Optional) Select or clear the **Keep Existing Wireless Settings** check box.

By default, the **Keep Existing Wireless Settings** check box is selected. NETGEAR recommends that you leave this check box selected.

If you clear this check box, the next time a new wireless client uses WPS to connect to the Trek, the Trek wireless settings change to an automatically generated random SSID and security key.

9. Click the **Apply** button.

Your changes are saved.

## Set Up a Wireless Access List by MAC Address

You can set up a list of computers and wireless devices that are allowed to join the wireless network. This list is based on the unique MAC address of each computer and device.

Each network device has a MAC address, which is a unique 12-character physical address containing the hexadecimal characters 0–9, a–f, or A–F only, and separated by colons (for example, 00:09:AB:CD:EF:01). Typically, the MAC address is on the label of the wireless card or network interface device. If you do not have access to the label, you can display the MAC address using the network configuration utilities of the computer. You might also find the MAC addresses in the Attached Devices screen.

#### > To restrict access based on MAC addresses:

- Launch your browser from a computer or wireless device that is connected to the Trek.
- Enter www.routerlogin.net or www.routerlogin.com in the web browser address bar.The login screen displays.
- 3. Enter the Trek user name and password.

The user name is **admin**. The default password is **password**. The user name and password are case-sensitive.

4. Click the **OK** button.

The BASIC Home screen displays.

5. Select ADVANCED > Advanced Setup > Wireless Settings.

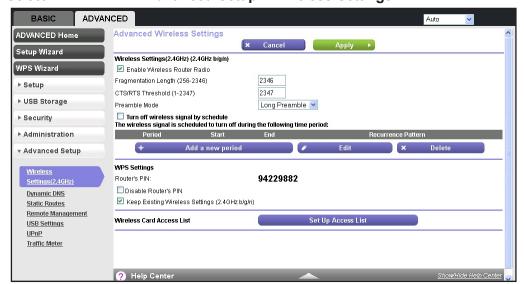

6. Scroll down and click the **Set Up Access List** button.

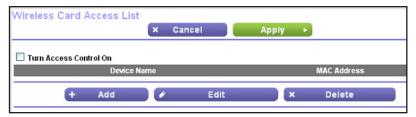

7. On the Wireless Card Access List screen, click the **Add** button.

The Wireless Card Access Setup screen opens and displays a list of currently active wireless cards and their Ethernet MAC addresses.

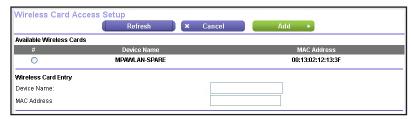

**8.** If the computer or device you want is in the Available Wireless Cards list, select that radio button; otherwise, type a name and the MAC address.

You can usually find the MAC address on the label of the wireless device.

**Tip:** You can copy and paste the MAC addresses from the Attached Devices screen into the MAC Address field of this screen. To do this, use each wireless computer to join the wireless network. The computer then appears in the Attached Devices screen.

For more information about the attached devices, see Attached Devices on page 44.

9. Click the Add button.

The screen changes back to the list screen.

- **10.** Add each computer or device that you want to allow to connect wirelessly.
- 11. Select the Turn Access Control On check box.
- **12.** Click the **Apply** button.
- > To edit a wireless device or delete it from the access list:
  - 1. Launch your browser from a computer or wireless device that is connected to the Trek.
  - 2. Enter www.routerlogin.net or www.routerlogin.com in the web browser address bar.

The login screen displays.

**3.** Enter the Trek user name and password.

The user name is **admin**. The default password is **password**. The user name and password are case-sensitive.

4. Click the **OK** button.

The BASIC Home screen displays.

Select ADVANCED > Advanced Setup > Wireless Settings.

The Advanced Wireless Settings screen displays.

- In the table, select the radio button next to the wireless device that you want to edit or delete.
- **7.** Do one of the following:
  - Click the Edit button.

The Edit Wireless Card screen displays.

- a. Edit the address information.
- b. Click the Accept button.
- Click the **Delete** button.

The address is removed from the table.

## **Dynamic DNS**

If your Internet service provider (ISP) gave you a permanently assigned IP address, you can register a domain name and have that name linked with your IP address by public Domain Name Servers (DNS). However, if your Internet account uses a dynamically assigned IP address, you do not know in advance what your IP address is, and the address can change frequently. In this case, you can use a commercial Dynamic DNS service. This type of service lets you register your domain to their IP address and forwards traffic directed at your domain to your frequently changing IP address.

If your ISP assigns a private WAN IP address (such as 192.168.x.x or 10.x.x.x), the Dynamic DNS service does not work because private addresses are not routed on the Internet.

Your Trek contains a client that can connect to the Dynamic DNS service provided by DynDNS.org. First visit their website at *www.dyndns.org* and obtain an account and host name that you configure in the Trek. Then, whenever your ISP-assigned IP address changes, your Trek automatically contacts the Dynamic DNS service provider, logs in to your account, and registers your new IP address. If your host name is hostname, for example, you can reach your Trek at hostname.dyndns.org.

**Note:** Before you set up Dynamic DNS on Trek, first register an account with one of the Dynamic DNS service providers whose URLs display in the **Service Provider** list on the Dynamic DNS screen.

#### > To set up Dynamic DNS:

1. Launch your browser from a computer or wireless device that is connected to the Trek.

Enter www.routerlogin.net or www.routerlogin.com in the web browser address bar.

The login screen displays.

3. Enter the Trek user name and password.

The user name is **admin**. The default password is **password**. The user name and password are case-sensitive.

Click the OK button.

The BASIC Home screen displays.

5. Select ADVANCED > Advanced Setup > Dynamic DNS.

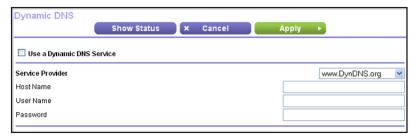

- **6.** Register for an account with one of the Dynamic DNS service providers whose URLs are in the **Service Provider** list.
- 7. Select the Use a Dynamic DNS Service check box.
- 8. Select the URL of your Dynamic DNS service provider.

For example, for DynDNS.org, select www.DynDNS.org.

- 9. Type the host name (or domain name) that your Dynamic DNS service provider gave you.
- 10. Type the user name for your Dynamic DNS account.

Enter the name that you use to log in to your account, not your host name.

- 11. Type the password (or key) for your Dynamic DNS account.
- **12.** Click the **Apply** button.

Your changes are saved.

## **Static Routes**

Static routes provide more routing information to your Trek. Under usual circumstances, the Trek has adequate routing information after it has been configured for Internet access, and you do not need to configure more static routes. You must configure static routes only for unusual cases such as multiple Treks or multiple IP subnets on your network.

As an example of when a static route is needed, consider a situation with the following elements:

Your primary Internet access is through a cable modem to an ISP.

- You have an ISDN Trek on your home network for connecting to the company where you are employed. This Trek's address on your LAN is 192.168.168.100.
- Your company's network address is 134.177.0.0.

When you first configured your Trek, two implicit static routes were created. A default route was created with your ISP as the gateway, and a second static route was created to your local network for all 192.168.1.x addresses. With this configuration, if you attempt to access a device on the 134.177.0.0 network, your Trek forwards your request to the ISP. The ISP forwards your request to the company where you are employed, and the company's firewall denies the request.

In this case you must define a static route, telling your Trek that 134.177.0.0 should be accessed through the ISDN Trek at 192.168.168.100. This example assumes the following settings:

- The Destination IP Address and IP Subnet Mask fields specify that this static route applies to all 134.177.x.x addresses.
- The **Gateway IP Address** field specifies that all traffic for these addresses should be forwarded to the ISDN Trek at 192.168.168.100.
- A metric value of 1 works because the ISDN Trek is on the LAN.
- The Private check box is selected only as a precautionary security measure in case RIP is activated.

#### > To set up a static route:

- 1. Launch your browser from a computer or wireless device that is connected to the Trek.
- Enter www.routerlogin.net or www.routerlogin.com in the web browser address bar.The login screen displays.
- 3. Enter the Trek user name and password.

The user name is **admin**. The default password is **password**. The user name and password are case-sensitive.

Click the OK button.

The BASIC Home screen displays.

Select ADVANCED > Advanced Setup > Static Routes.

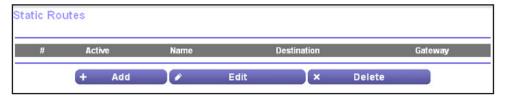

6. Click the Add button.

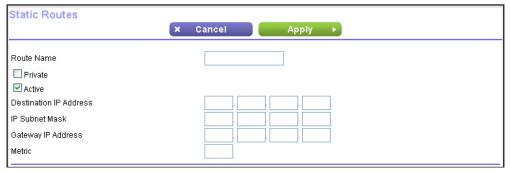

- 7. In the Route Name field, type a name for this static route (for identification purposes only).
- 8. If you want to limit access to the LAN only, select the **Private** check box.

If you select **Private**, the static route is not reported in RIP.

- 9. To make this route effective, select the **Active** check box.
  - By default, the **Active** check box is selected.
- **10.** Type the IP address of the final destination.
- **11.** Type the IP subnet mask for this destination. If the destination is a single host, type **255.255.255.255**.
- 12. Type the gateway IP address, which must be a Trek on the same LAN segment as the Trek.
- 13. Type a number from 1 through 15 as the metric value.

This value represents the number of Treks between your network and the destination. Usually, a setting of 2 or 3 works, but if this link is a direct connection, set it to **1**.

**14.** Click the **Apply** button.

The route is added to the table on the Static Routes screen.

#### > To edit or delete a static route:

- 1. Launch your browser from a computer or wireless device that is connected to the Trek.
- 2. Enter www.routerlogin.net or www.routerlogin.com in the web browser address bar.

The login screen displays.

3. Enter the Trek user name and password.

The user name is **admin**. The default password is **password**. The user name and password are case-sensitive.

Click the OK button.

The BASIC Home screen displays.

5. Select ADVANCED > Advanced Setup > Static Routes.

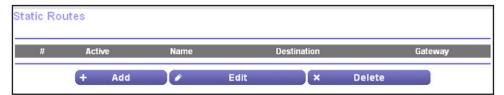

- **6.** In the table, select the radio button next to the route that you want to edit or delete, and do one of the following:
  - To edit the route, click the Edit button.

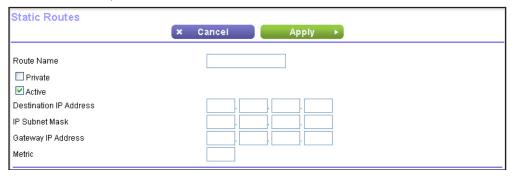

- a. Edit the route information.
- **b.** Click the **Apply** button.
- To delete the route, click the **Delete** button.

The route is removed from the table.

## **Remote Management**

The remote management feature lets you access your Trek over the Internet to view or change its settings.

**Note:** Before you enable remote management, be sure to change the Trek's default login password to a secure password. The ideal password contains no dictionary words from any language and contains uppercase and lowercase letters, numbers, and symbols. It can be up to 30 characters. For more information, see *Change the Password* on page 26 and *Password Recovery* on page 27.

- > To set up remote management:
  - 1. Launch your browser from a computer or wireless device that is connected to the Trek.
  - Enter www.routerlogin.net or www.routerlogin.com in the web browser address bar.The login screen displays.

3. Enter the Trek user name and password.

The user name is **admin**. The default password is **password**. The user name and password are case-sensitive.

4. Click the **OK** button.

The BASIC Home screen displays.

5. Select ADVANCED > Advanced Setup > Remote Management.

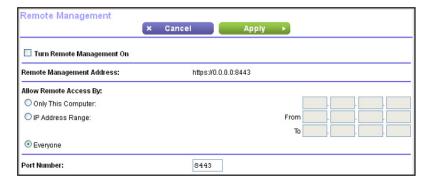

- 6. Select the Turn Remote Management On check box.
- Under Allow Remote Access By, specify the external IP addresses to be allowed to access the Trek's remote management.

**Note:** For enhanced security, restrict access to as few external IP addresses as practical.

Select one of the following radio buttons:

- To allow access from a single IP address on the Internet, select the Only This Computer radio button. Enter the IP address that will be allowed access.
- To allow access from a range of IP addresses on the Internet, select the IP Address Range radio button. Enter a beginning and ending IP address to define the allowed range.
- To allow access from any IP address on the Internet, select the Everyone radio button
- 8. Specify the port number for accessing the web management interface.

Normal web browser access uses the standard HTTP service port 80. For greater security, enter a custom port number for the remote web management interface. Choose a number from 1024 to 65535, but do not use the number of any common service port. The default is 8080, which is a common alternate for HTTP.

9. Click the Apply button.

Your changes take effect.

When you access your Trek from the Internet, type your Trek's WAN IP address into your browser's address or location field followed by a colon (:) and the custom port number.

For example, if your external address is 134.177.0.123 and you use port number 8080, enter **134.177.0.123:8080** in your browser.

## **Universal Plug and Play**

Universal Plug and Play (UPnP) helps devices, such as Internet appliances and computers, access the network and connect to other devices as needed. UPnP devices can automatically discover the services from other registered UPnP devices on the network.

If you use applications such as multiplayer gaming, peer-to-peer connections, or real-time communications such as instant messaging or remote assistance (a feature in Windows XP), enable UPnP.

#### > To turn on Universal Plug and Play:

- 1. Launch your browser from a computer or wireless device that is connected to the Trek.
- **2.** Enter **www.routerlogin.net** or **www.routerlogin.com** in the web browser address bar. The login screen displays.
- 3. Enter the Trek user name and password.

The user name is **admin**. The default password is **password**. The user name and password are case-sensitive.

4. Click the **OK** button.

The BASIC Home screen displays.

5. Select ADVANCED > Advanced Setup > UPnP.

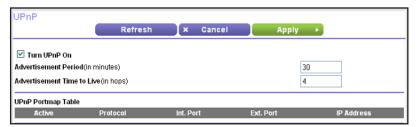

6. Select the Turn UPnP On check box.

By default, this check box is selected. If the Turn UPnP On check box is cleared, the router does not allow any device to automatically control the resources of the Trek.

7. Type the advertisement period in minutes.

The advertisement period specifies how often the Trek broadcasts its UPnP information. This value can range from 1 to 1440 minutes. The default period is 30 minutes. Shorter durations ensure that control points have current device status at the expense of more network traffic. Longer durations can compromise the freshness of the device status, but can significantly reduce network traffic.

8. Type the advertisement time to live in hops.

The time to live for the advertisement is measured in hops (steps) for each UPnP packet sent. Hops are the steps a packet takes between routers. The number of hops can range from 1 to 255. The default value for the advertisement time to live is 4 hops, which is fine for most home networks. If you notice that some devices are not being updated or reached correctly, it might be necessary to increase this value.

#### 9. Click the **Apply** button.

The UPnP Portmap Table displays the IP address of each UPnP device that is accessing the Trek and which ports (internal and external) that device has opened. The UPnP Portmap Table also displays what type of port is open and whether that port is still active for each IP address.

10. To refresh the information in the UPnP Portmap Table, click the Refresh button.

## **Traffic Meter**

Traffic metering allows you to monitor the volume of Internet traffic that passes through the Trek Internet port. You can set limits for traffic volume.

Traffic metering is available only when the Trek is operating in wired WAN mode. For more information about connection modes, see *Internet Setup* on page 34.

#### > To monitor Internet traffic:

- 1. Launch your browser from a computer or wireless device that is connected to the Trek.
- **2.** Enter **www.routerlogin.net** or **www.routerlogin.com** in the web browser address bar. The login screen displays.
- **3.** Enter the Trek user name and password.

The user name is **admin**. The default password is **password**. The user name and password are case-sensitive.

4. Click the **OK** button.

The BASIC Home screen displays.

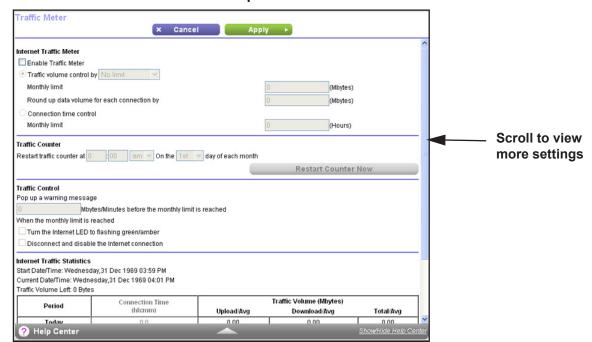

5. Click ADVANCED > Advanced Setup > Traffic Meter.

- 6. Select the Enable Traffic Meter check box.
- 7. (Optional) Control the volume of Internet traffic.

You can use either the traffic volume control feature or the connection time control feature to accomplish this goal:

- Select the Traffic volume control by radio button and then select one of the following options:
  - **No Limit**. No restriction is applied when the traffic limit is reached.
  - Download only. The restriction is applied to incoming traffic only.
  - **Both Directions**. The restriction is applied to both incoming and outgoing traffic.
- Select the Connection time control radio button and enter the allowed hours in the Monthly limit field.
- 8. (Optional) If your ISP charges for extra data volume when you make a new connection, enter the extra data volume in MB in the **Round up data volume for each connection by** field.
- **9.** In the Traffic Counter section, set up the traffic counter to begin at a specific time and date of each month.
  - If you want the traffic counter to start immediately, click the **Restart Counter Now** button.
- **10.** In the Traffic Control section, specify whether a warning message is issued before the monthly traffic limit of MB or hours is reached.
  - By default, the value is **0** and no warning message is issued. You can select one of the following to occur when the traffic limit is reached:
  - The Internet LED blinks green or amber.

The Internet connection is disconnected and disabled.

#### **11.** Click the **Apply** button.

Your changes are saved.

#### > To continue monitoring Internet traffic after the initial setup:

- 1. Launch your browser from a computer or wireless device that is connected to the Trek.
- Enter www.routerlogin.net or www.routerlogin.com in the web browser address bar.The login screen displays.
- 3. Enter the Trek user name and password.

The user name is **admin**. The default password is **password**. The user name and password are case-sensitive.

4. Click the **OK** button.

The BASIC Home screen displays.

5. Select ADVANCED > Advanced Setup > Traffic Meter.

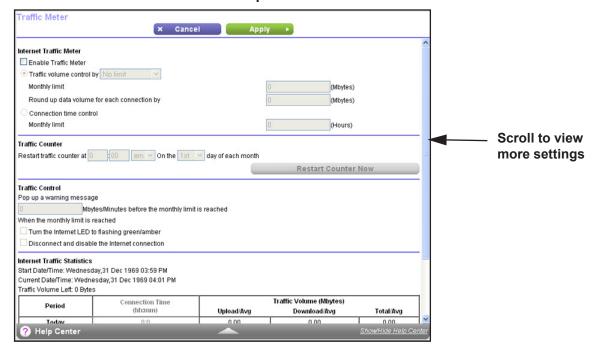

**6.** In the Internet Traffic Statistics section, monitor the data traffic.

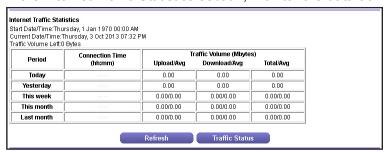

- **7.** To update the Traffic Statistics section, click the **Refresh** button.
- 8. To display more information about the data traffic on your Trek and to change the poll interval, click the **Traffic Status** button.

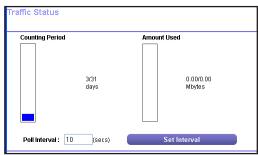

# **Troubleshooting**

## Diagnose and solve problems

This chapter provides information to help you diagnose and solve problems you might have with your Trek. If you do not find the solution here, visit the NETGEAR support site at *support.netgear.com* for product and contact information.

The chapter contains the following sections:

- Quick Tips
- Troubleshoot with the LEDs
- Cannot Log In to the Trek
- Cannot Access the Internet
- Changes Not Saved
- Incorrect Date or Time
- Wireless Connectivity
- Restore the Factory Settings and Password
- Troubleshoot Your Network Using the Ping Utility

## **Quick Tips**

You can save time by troubleshooting the common problems first.

## **Sequence to Restart Your Network**

Restart your network in the following sequence:

- 1. Turn off and unplug the modem.
- 2. Turn off the Trek and computers.
- 3. Plug in the modem and turn it on. Wait two minutes.
- Turn on the Trek and wait two minutes.
- **5.** Turn on the computers.

#### **Check Ethernet Cable Connections**

Make sure that the Ethernet cables are securely plugged in.

The Internet status LED on the Trek is lit if the Ethernet cable connecting the Trek and the modem is plugged in securely and the modem and Trek are turned on.

## **Wireless Settings**

Make sure that the wireless settings in the computer and Trek match exactly.

For a wirelessly connected computer, the wireless network name (SSID) and wireless security settings of the Trek and wireless computer must match exactly.

If you set up an access list in the Advanced Wireless Settings screen, you must add each wireless computer's MAC address to the Trek's access list.

## **Network Settings**

Make sure that the network settings of the computer are correct.

Wired and wirelessly connected computers must have network (IP) addresses on the same network as the Trek. The simplest way to set this up is to configure each computer to obtain an IP address automatically using DHCP.

Some cable modem service providers require you to use the MAC address of the computer initially registered on the account. You can view the MAC address in the Attached Devices screen.

## **Troubleshoot with the LEDs**

After you turn on power to the Trek, the following sequence of events occurs:

- 1. When power is first applied, verify that the Power LED is lit.
- 2. After approximately 30 seconds, verify the following:
  - The Power LED is solid green.
  - The Internet LED is lit.
  - If using WiFi, the WiFi LED is lit.

You can use the Trek's LEDs for troubleshooting.

#### **Power LED Is Off**

Make sure that the power cord is securely connected to your Trek and that the power adapter is securely connected to a functioning power outlet.

Make sure that you are using the 12 VDC, 2.5A power adapter that NETGEAR supplied for this product.

## **LEDs Never Turn Off**

When the Trek is turned on, the LEDs light for about 10 seconds and then turn off. If all the LEDs stay lit, the fault is within the Trek.

If all LEDs are still lit one minute after power-up, do the following:

- Cycle the power to see if the Trek recovers.
- Press and hold the **Reset** button to return the Trek to its factory settings. See *Factory Settings* on page 139.

If the error persists, you might have a hardware problem. Contact technical support at www.netgear.com/support.

#### Internet Port LED is Off

If the Internet LED does not light when the Ethernet connection is made, check the following:

- Make sure that the Ethernet cable connections are secure at the Trek and at the modem or computer.
- Make sure that power is turned on to the connected modem or computer.
- Be sure that you are using the correct cable:

When connecting the Trek's Internet port to a cable or DSL modem, use the cable that was supplied with the cable or DSL modem. This cable could be a standard straight-through Ethernet cable or an Ethernet crossover cable.

#### WiFi LED is Off

If the WiFi LED stays off, check to see if the **Enable Wireless Router Radio** check box on the Advanced Wireless Setting screen is selected. The WiFi LED is lit when the wireless radio is turned on.

Log in to the Trek with an Ethernet cable to check this setting. For more information, see *Advanced Wireless Settings* on page 109.

## **Cannot Log In to the Trek**

If you cannot log in to the Trek from a computer on your local network, check the following:

- If you are using an Ethernet-connected computer, check the Ethernet connection between the computer and the Trek. For more information, see *Check Ethernet Cable Connections* on page 127.
- Make sure that your computer's IP address is on the same subnet as the Trek. If you are
  using the recommended addressing scheme, your computer's address is in the range of
  192.168.168.2 to 192.168.168.200.
- If your computer's IP address is shown as 169.254.x.x, recent versions of Windows and Mac OS generate and assign an IP address if the computer cannot reach a DHCP server. These autogenerated addresses are in the range of 169.254.x.x. If your IP address is in this range, check the connection from the computer to the Trek, and reboot your computer.
- If your Trek's IP address was changed and you do not know the current IP address, clear the Trek's configuration to factory defaults. This sets the Trek's IP address to 192.168.168.1. For more information, see *Factory Settings* on page 139.
- Make sure that your browser has Java, JavaScript, or ActiveX enabled. If you are using
  Internet Explorer, click the Refresh button to be sure that the Java applet is loaded.
- Try quitting the browser and launching it again.
- Make sure that you are using the correct login information. The factory default login name
  is admin and the password is password. Make sure that Caps Lock is off when you enter
  this information.
- If you are attempting to set up your NETGEAR Trek as an additional router behind an
  existing router in your network, consider replacing the existing router instead. NETGEAR
  does not support such a configuration.
- If you are attempting to set up your NETGEAR Trek as a replacement for an ADSL gateway in your network, the Trek cannot perform many gateway services, for example, converting ADSL or cable data into Ethernet networking information. NETGEAR does not support such a configuration.

### **Cannot Access the Internet**

If you can access your Trek but you cannot access the Internet, first determine whether the Trek can obtain an IP address from your Internet service provider (ISP). Unless your ISP provides a fixed IP address, your Trek requests an IP address from the ISP. You can determine whether the request was successful.

#### > To check the WAN IP address:

- 1. Launch your browser from a computer or wireless device that is connected to the Trek.
- Enter www.routerlogin.net or www.routerlogin.com in the web browser address bar.The login screen displays.
- 3. Enter the Trek user name and password.

The user name is **admin**. The default password is **password**. The user name and password are case-sensitive.

Click the OK button.

The BASIC Home screen displays.

5. Select Administration > Router Status.

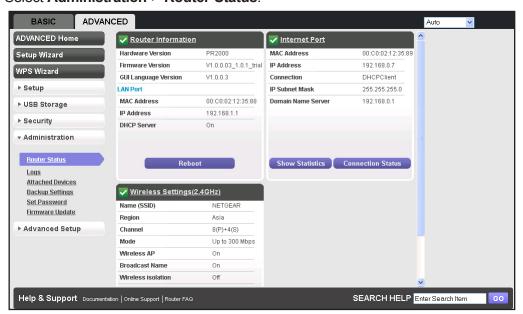

- **6.** Check that an IP address is shown for the Internet port.
  - If 0.0.0.0 is shown, your Trek has not obtained an IP address from your ISP.
- 7. If your Trek cannot obtain an IP address from the ISP, force your cable or DSL modem to recognize your new Trek by restarting your network.
  - For more information, see Sequence to Restart Your Network on page 127.

If your Trek is still unable to obtain an IP address from the ISP, the problem might be one of the following:

- Your Internet service provider (ISP) might require a login program.
   Ask your ISP whether they require PPP over Ethernet (PPPoE) or some other type of login.
- If your ISP requires a login, the login name and password might be set incorrectly.
- Your ISP might check for your computer's host name.
   Assign the computer host name of your ISP account as the account name in the Internet Settings screen.
- 8. If your ISP allows only one Ethernet MAC address to connect to Internet and checks for your computer's MAC address, do one of the following:
  - Inform your ISP that you have bought a new network device, and ask them to use the Trek's MAC address.
  - Configure your Trek to clone your computer's MAC address.

If your Trek can obtain an IP address, but your computer cannot load any web pages from the Internet, it might be for one of the following reasons:

- Your computer might not recognize any DNS server addresses.
  - A DNS server is a host on the Internet that translates Internet names (such as www addresses) to numeric IP addresses. Typically, your ISP provides the addresses of one or two DNS servers for your use. If you entered a DNS address during the Trek's configuration, reboot your computer, and verify the DNS address. You can configure your computer manually with DNS addresses, as explained in your operating system documentation.
- Your computer might not have the Trek configured as its TCP/IP gateway.
   If your computer obtains its information from the Trek by DHCP, reboot the computer, and verify the gateway address.
- You might be running login software that is no longer needed.

If your ISP provided a program to log you in to the Internet (such as WinPoET), you no longer need to run that software after installing your Trek. You might need to go to Internet Explorer and select **Tools > Internet Options**, click the **Connections** tab, and select the **Never dial a connection** radio button.

#### **Troubleshoot PPPoE**

If you are using PPPoE, try troubleshooting your Internet connection.

#### > To troubleshoot a PPPoE connection:

- 1. Launch your browser from a computer or wireless device that is connected to the Trek.
- Enter www.routerlogin.net or www.routerlogin.com in the web browser address bar.The login screen displays.

3. Enter the Trek user name and password.

The user name is **admin**. The default password is **password**. The user name and password are case-sensitive.

Click the OK button.

The BASIC Home screen displays.

Select Administration > Router Status.

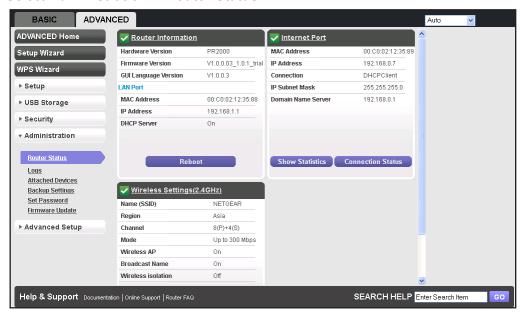

**6.** Click the **Connection Status** button. If the fields display the correct IP address and time information, your PPPoE connection is working.

If any of the fields indicate failure, you can attempt to reconnect by clicking the **Renew** button. The Trek continues to attempt to connect indefinitely.

If you cannot connect after several minutes, you might be using an incorrect service name, user name, or password. Or your ISP might have a provisioning problem.

**Note:** Unless you connect manually, the Trek does not authenticate using PPPoE until data is transmitted to the network.

## **Troubleshoot Internet Browsing**

If your Trek can obtain an IP address but your computer cannot load any web pages from the Internet, check the following:

 Your computer might not recognize any DNS server addresses. A DNS server is a host on the Internet that translates Internet names (such as www addresses) to numeric IP addresses. Typically, your ISP provides the addresses of one or two DNS servers for your use. If you entered a DNS address during the Trek's configuration, restart your computer.

Alternatively, you can configure your computer manually with a DNS address, as explained in the documentation for your computer.

- Your computer might not have the Trek configured as its default gateway.
  - Reboot the computer, and verify that the Trek address (www.routerlogin.net) is listed by your computer as the default gateway address.
- You might be running login software that is no longer needed. If your ISP provided a
  program to log you in to the Internet (such as WinPoET), you no longer need to run that
  software after installing your Trek. You might need to go to Internet Explorer and select
  Tools > Internet Options, click the Connections tab, and select the Never dial a
  connection radio button.

## **Changes Not Saved**

If the Trek does not save the changes you make in the Trek interface, do the following:

- When entering configuration settings, always click the Apply button before moving to another screen or tab, or your changes are lost.
- Click the Refresh or Reload button in the web browser. The changes might have occurred, but the old settings might be in the web browser's cache.

#### **Incorrect Date or Time**

- > To display the current date and time:
  - 1. Launch your browser from a computer or wireless device that is connected to the Trek.
  - 2. Enter www.routerlogin.net or www.routerlogin.com in the web browser address bar.
    - The login screen displays.
  - 3. Enter the Trek user name and password.
    - The user name is **admin**. The default password is **password**. The user name and password are case-sensitive.
  - **4.** Click the **OK** button.
    - The BASIC Home screen displays.

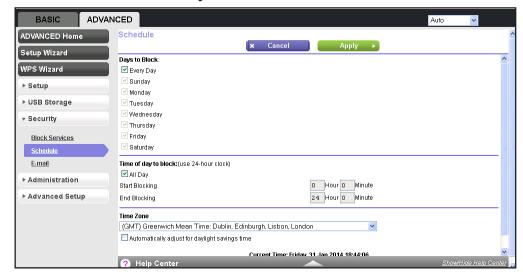

#### 5. Select ADVANCED > Security > Schedule.

The Trek uses the Network Time Protocol (NTP) to obtain the current time from one of several network time servers on the Internet. Each entry in the log is stamped with the date and time of day. For more information about the Logs screen, see *Specify Log Settings* on page 102.

Problems with the date and time function can include the following:

- Date shown is January 1, 2000. This means the Trek has not successfully reached a
  network time server. Check that your Internet access is configured correctly. If you
  have finished setting up the Trek, wait at least five minutes, and check the date and
  time again.
- Time is off by one hour. The Trek does not automatically sense daylight saving time.
   In the Schedule screen, select the Automatically adjust for daylight savings time check box.

## **Wireless Connectivity**

If you are having trouble connecting wirelessly to the Trek, check the following to try to isolate the problem:

- Does the wireless device or computer that you are using find your wireless network?
  - If not, check to see of the WiFi LED is lit. If it is not, you can check to see if the **Enable Wireless Router Radio** check box on the Advanced Wireless Setting screen is selected. Log in to the Trek with an Ethernet cable to check this setting. For more information, see *Advanced Wireless Settings* on page 109.
  - If you disabled the Trek's SSID broadcast, your wireless network is hidden and does not show up in your wireless client's scanning list. (By default, SSID broadcast is enabled.)
- Does your wireless device support the security that you are using for your wireless network? For example, does your wireless device support WPA2 security?

If not, then you must change the security of the Trek to match the security that is supported by your wireless device. For more information, see *Basic Wireless Settings* on page 40.

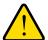

#### **WARNING:**

**NETGEAR** recommends that you use the WPA2 wireless security option. Do not disable wireless security!

If your wireless device does not support WPA2 security, you might want to consider upgrading your wireless device to a newer model.

If you want to view the wireless settings for the Trek, use an Ethernet cable to connect a computer to a LAN port on the Trek. Then log in to the Trek and select BASIC > Wireless. See Basic Wireless Settings on page 40.

**Note:** Be sure to click the **Apply** button if you make changes.

If your wireless device finds your network, but the signal strength is weak, check these conditions:

- Is your Trek too far from your computer, or too close? Place your computer near the Trek, but at least 6 feet away, and see whether the signal strength improves.
- Is your wireless signal blocked by objects between the Trek and your computer?

## **Restore the Factory Settings and Password**

To restore the factory settings, erasing the current configuration, and changing the Trek's administration password back to **password**, you can do either of the following:

- Use the Erase function of the Trek (see *Erase the Current Configuration Settings* on page 105).
- Use the Reset button. See Factory Settings on page 139. If you restore the factory settings and the Trek fails to restart, or the green Power LED continues to blink, the unit might be defective. If the error persists, you might have a hardware problem. Contact technical support at www.netgear.com/support.

## Troubleshoot Your Network Using the Ping Utility

Most network devices and routers contain a ping utility that sends an echo request packet to the designated device. The device then responds with an echo reply. You can easily troubleshoot a network by using the ping utility in your computer or workstation.

#### Test the LAN Path to Your Trek

You can ping the Trek from your computer to verify that the LAN path to your Trek is set up correctly.

#### > To ping the Trek from a running Windows computer:

- 1. From the Windows toolbar, select **Start > Run**.
- 2. In the field provided, type **ping** followed by the IP address of the Trek, as in this example: **ping www.routerlogin.net**
- 3. Click the **OK** button.

You should see a message like this one:

```
Pinging <IP address > with 32 bytes of data
```

If the path is working, you see this message:

```
Reply from < IP address >: bytes=32 time=NN ms TTL=xxx
```

If the path is not working, you see this message:

```
Request timed out
```

If the path is not functioning correctly, you might have one of the following problems:

Wrong physical connections

For a wired connection, make sure that your computer is connected to the correct Ethernet port on the Trek.

Wrong network configuration

Verify that the Ethernet card driver software and TCP/IP software are both installed and configured on your computer.

Verify that the IP address for your Trek and your computer are correct and that the addresses are on the same subnet.

## Test the Path from Your Computer to a Remote Device

After verifying that the LAN path works correctly, test the path from your computer to a remote device.

- 1. From the Windows toolbar, select **Start > Run**.
- **2.** In the field provided, type:

```
ping -n 10 </P address>
```

where <IP address> is the IP address of a remote device such as your ISP DNS server.

If the path is functioning correctly, replies like the examples shown in *Test the LAN Path to Your Trek* on page 136 are displayed. If you do not receive replies, check the following:

#### Trek N300 Travel Router and Range Extender PR2000

- Check that your computer has the IP address of your Trek listed as the default gateway. If
  the IP configuration of your computer is assigned by DHCP, this information is not visible
  in your computer's Network Control Panel. Verify that the IP address of the Trek is listed
  as the default gateway.
- Check to see that the network address of your computer (the portion of the IP address specified by the subnet mask) is different from the network address of the remote device.
- Check that your cable or DSL modem is connected and functioning.
- If your ISP assigned a host name to your computer, enter that host name as the account name in the Internet Setup screen.
- Your ISP might be rejecting the Ethernet MAC addresses of all but one of your computers.

Many broadband ISPs restrict access by allowing traffic only from the MAC address of your broadband modem. If your ISP additionally restricts access to the MAC address of a single computer connected to that modem, configure your Trek to "clone" or "spoof" the MAC address from the authorized computer.

# **Supplemental Information**

# A

## View the Trek specs

This appendix covers the following topics:

- Factory Settings
- Technical Specifications

## **Factory Settings**

You can return the Trek to its factory settings. Use the end of a paper clip or a similar object to press and hold the **Reset** button for at least seven seconds. The Trek resets, and returns to the factory configuration settings shown in the following table.

Table 3. Factory default settings

| Feature       |                                                      | Default Behavior                                                          |
|---------------|------------------------------------------------------|---------------------------------------------------------------------------|
| Router login  | User login URL                                       | www.routerlogin.com or www.routerlogin.net                                |
|               | User name (case-sensitive)                           | admin (printed on product label)                                          |
|               | Login password (case-sensitive)                      | password (printed on product label)                                       |
| Internet      | WAN MAC address                                      | Use default hardware address                                              |
| connection    | WAN MTU size                                         | 1500                                                                      |
|               | Port speed                                           | 10/100 Mbps Autosensing                                                   |
| Local network | LAN IP                                               | 192.168.168.1 (printed on product label)                                  |
| (LAN)         | Subnet mask                                          | 255.255.255.0                                                             |
|               | DHCP server                                          | Enabled                                                                   |
|               | DHCP range                                           | 192.168.168.2 to 192.168.168.200                                          |
|               | Allow a registrar to configure this router           | Enabled                                                                   |
|               | DHCP starting IP address                             | 192.168.168.2                                                             |
|               | DHCP ending IP address                               | 192.168.168.200                                                           |
|               | DMZ                                                  | Disabled                                                                  |
|               | Time zone                                            | GMT-8 for NA GMT+1 for GR, PE, UK GMT+4 for RU GMT+7 for PR GMT+10 for AU |
|               | Time zone adjusted for daylight saving time          | Disabled                                                                  |
|               | SNMP                                                 | Disabled                                                                  |
| Firewall      | Inbound (communications coming in from the Internet) | Disabled (except traffic on port 80, the HTTP port)                       |
|               | Outbound (communications going out to the Internet)  | Enabled (all)                                                             |
|               | Source MAC filtering                                 | Disabled                                                                  |

Table 3. Factory default settings (continued)

| Feature  |                          | Default Behavior                                                                                                    |
|----------|--------------------------|----------------------------------------------------------------------------------------------------|
| Wireless | Wireless communication   | Enabled                                                                                                    |
|          | Preset SSID name         | See Trek label                                                                                                    |
|          | Security option password | Preset password (see Trek label)                                                                                                    |
|          | Broadcast SSID           | Enabled                                                                                                    |
|          | Transmission speed       | Auto                                                                                                    |
|          |                          | Note: Maximum wireless signal rate derived from IEEE Standard 802.11 specifications. Actual throughput varies. Network conditions and environmental factors, including volume of network traffic, building materials and construction, and network overhead, lower actual data throughput rate. |
|          | Country/region           | United States in the US; otherwise, varies by region                                                                                                    |
|          | RF channel               | 2.4 GHz: Auto                                                                                                    |
|          | Operating mode           | Up to 300 Mbps                                                                                                    |
|          | Data rate                | Best                                                                                                    |
|          | Output power             | Full                                                                                                    |

# **Technical Specifications**

Table 4. PR2000 Trek specifications

| Feature                    | Description                                                                  |  |
|----------------------------|------------------------------------------------------------------------------|--|
| Data and routing protocols | TCP/IP, RIP-1, RIP-2, DHCP, PPPoE, PPTP, Bigpond, Dynamic DNS, UPnP, and SMB |  |
| Power adapter              | No power adapter. Input alternating current: 100–240V 50–60 Hz, 0.3A         |  |
| Dimensions                 | 3.39 in. x 3.31 in. x 1.30 in. (86.5 mm x 86.2 mm x 32 mm)                   |  |
| Weight                     | 0.355 lb (161 g), excluding plug                                             |  |
| Operating temperature      | 0° to 40°C (32° to 104°F)                                                    |  |
| Operating humidity         | 90% maximum relative humidity, noncondensing                                 |  |
| Electromagnetic emissions  | FCC Part 15 Class B VCCI Class B EN 55 022 (CISPR 22), Class B               |  |
| LAN                        | 10BASE-T or 100BASE-Tx, RJ-45                                                |  |
| WAN                        | 10BASE-T or 100BASE-Tx, RJ-45                                                |  |

#### Trek N300 Travel Router and Range Extender PR2000

Table 4. PR2000 Trek specifications (continued)

| Feature                                | Description                                                                                                    |
|----------------------------------------|----------------------------------------------------------------------------------------------------|
| Wireless                               | Maximum wireless signal rate complies with the IEEE 802.11 standard. See the entry for Transmission speed in <i>Table 3</i> on page 139. |
| Radio data rates                       | Auto Rate Sensing                                                                                                    |
| Data encoding standards                | IEEE 802.11n version 2.0<br>IEEE 802.11n, IEEE 802.11g, IEEE 802.11b 2.4 GHz                                                             |
| Maximum computers per wireless network | Limited by the amount of wireless network traffic generated by each node (typically 50–70 nodes).                                        |
| Operating frequency range              | 2.4 GHz<br>2.412–2.462 GHz (US)<br>2.412–2.472 GHz (Japan)<br>2.412–2.472 GHz (Europe ETSI)                                              |
| 802.11 security                        | WPA-PSK, WPA2-PSK, WEP, and WPA/WPA2 PSK.                                                                                                |

# Index

| A                                                                                                    | default factory settings                                                                                                    |
|----------------------------------------------------------------------------------------------------|----------------------------------------------------------------------------------------------------|
| access control                                                                                                | list of 139                                                                                                    |
|                                                                                                    | restoring 105                                                                                                    |
| turning on 114                                                                                                | default gateway 99                                                                                                    |
| access, remote 119 active static route 118                                                                    | denial of service (DoS) attacks 50                                                                                                    |
|                                                                                                    | denial of service (DoS) protection 87                                                                                                    |
| address reservation 58                                                                                        | devices, attached 44                                                                                                    |
| alerts, emailing 91                                                                                           | DHCP server 56, 99                                                                                                    |
| ALG (Application Layer Gateway) 51                                                                            | DMZ server 51                                                                                                    |
| applications, QoS for 63                                                                                      | DNS addresses                                                                                                    |
| approved USB devices 69, 76                                                                                   | primary <b>36</b> , <b>38</b>                                                                                                    |
| attached devices 44                                                                                           | secondary 36, 38                                                                                                    |
| authentication, required by mail server 92                                                                    | troubleshooting 131                                                                                                    |
| automatic firmware checking 106                                                                               | viewing 96, 99                                                                                                    |
| automatic Internet connection 49                                                                              | DoS (denial of service) attacks 50                                                                                                    |
|                                                                                                    | Dynamic DNS 115                                                                                                    |
| В                                                                                                    | Dynamic Host Configuration Protocol (DHCP) 56                                                                                                    |
| backing up configuration 104, 105, 106                                                                        | DynDNS.org 115                                                                                                    |
| bandwidth control, QoS 62                                                                                     |                                                                                                    |
| blocking services 88                                                                                          | E                                                                                                    |
| box contents 7                                                                                                | ala atrama anatia amissiana 110                                                                                                    |
| bridge, WiFi, setting up 20                                                                                   | electromagnetic emissions 140 email notices 91                                                                                                   |
| bridge, will i, setting up 20                                                                                 |                                                                                                    |
| 6                                                                                                    | encryption keys 42                                                                                                    |
| C                                                                                                    | erasing configuration 105                                                                                                    |
| cables, checking 127                                                                                          | Ethernet cables, checking 127                                                                                                    |
| changes not saved, router 133                                                                                 | _                                                                                                    |
| configuration file 104                                                                                        | F                                                                                                    |
| connecting wirelessly                                                                                         | factory default settings                                                                                                    |
| operating range 7                                                                                             | list of 139                                                                                                    |
| to hotspot 14                                                                                                 |                                                                                                    |
| connection status 98                                                                                          | restoring 105                                                                                                    |
| Connection status 96                                                                                          | restoring 105 file sharing 77                                                                                                    |
| country setting 48                                                                                            | _                                                                                                    |
|                                                                                                    | file sharing 77<br>firmware version 95                                                                                                    |
| country setting 48                                                                                            | file sharing 77                                                                                                    |
| country setting 48 crossover cable 128                                                                        | file sharing 77 firmware version 95 firmware, upgrading 26, 106 fragmentation length 109                                                         |
| country setting 48 crossover cable 128                                                                        | file sharing 77 firmware version 95 firmware, upgrading 26, 106                                                                                  |
| country setting 48 crossover cable 128 CTS/RTS Threshold 109                                                  | file sharing 77 firmware version 95 firmware, upgrading 26, 106 fragmentation length 109 fragmented data packets 53                              |
| country setting 48 crossover cable 128 CTS/RTS Threshold 109  D data packets, fragmented 53                   | file sharing 77 firmware version 95 firmware, upgrading 26, 106 fragmentation length 109 fragmented data packets 53                              |
| country setting 48 crossover cable 128 CTS/RTS Threshold 109  D data packets, fragmented 53 date and time 134 | file sharing 77 firmware version 95 firmware, upgrading 26, 106 fragmentation length 109 fragmented data packets 53  G gateway IP address 36, 38 |
| country setting 48 crossover cable 128 CTS/RTS Threshold 109  D data packets, fragmented 53                   | file sharing 77 firmware version 95 firmware, upgrading 26, 106 fragmentation length 109 fragmented data packets 53                              |

| setup, initial <b>24</b><br>using after installation <b>25</b>           | MTU (maximum transmit unit) size <b>53</b> multicasting <b>56</b> |
|--------------------------------------------------------------------------|-------------------------------------------------------------------|
| н                                                                        | N                                                                 |
| hardware version 95                                                      | NAT (Network Address Translation) 51                              |
| host name 35                                                             | NETGEAR genie                                                     |
|                                                                          | setup, initial 24                                                 |
| I                                                                        | using after installation 25                                       |
| IGMP proxy 51                                                            | Network Time Protocol (NTP) 134                                   |
| Internet connection                                                      | network, correct settings, checking 127                           |
| setting up 34, 36, 39                                                    | network, restarting 127                                           |
| status 98                                                                |                                                                   |
| troubleshooting 25, 130                                                  | 0                                                                 |
| Internet LED                                                             | online games, QoS for 63                                          |
| description 10                                                           | open NAT <mark>51</mark>                                          |
| troubleshooting 128                                                      | outgoing mail server 91                                           |
| Internet port                                                            |                                                                   |
| Setup Wizard 49                                                          | P                                                                 |
| viewing settings 95                                                      | packate                                                           |
| Internet service provider (ISP) 23 Internet services, blocking access 88 | packets<br>fragmented <b>53</b>                                   |
| IP addresses                                                             | transmitted and received 98                                       |
| DHCP 23                                                                  | passphrase, WPA security <b>43</b>                                |
| gateway <b>36</b> , <b>38</b>                                            | password                                                          |
| reserved <b>56</b> , <b>58</b>                                           | changing <mark>26</mark>                                          |
| viewing 95                                                               | recovering 27                                                     |
|                                                                          | restoring 135                                                     |
| L                                                                        | photos, sharing 78                                                |
| I AN port viewing settings Q5                                            | ping                                                              |
| LAN port, viewing settings 95 LAN setup 54                               | responding to 51                                                  |
| language setting 48                                                      | troubleshooting 136                                               |
| large files, sharing 78                                                  | Point-to-Point Tunneling Protocol (PPTP), connection status 100   |
| lease, DHCP 99                                                           | port filtering 88                                                 |
| LEDs                                                                     | port numbers 88                                                   |
| described 10                                                             | port status, viewing 98                                           |
| troubleshooting 127                                                      | positioning the router <b>7</b>                                   |
| logging in 23, 25                                                        | Power LED                                                         |
| logs <b>91</b>                                                           | description 10                                                    |
|                                                                          | troubleshooting 128                                               |
| M                                                                        | PPPoE (PPP over Ethernet) 100, 131                                |
| MAC address, QoS for 64                                                  | PPTP (Point-to-Point Tunneling Protocol), connection status 100   |
| mail server, outgoing 91                                                 | Preamble mode 109                                                 |
| maintenance settings 93                                                  | preset security 40                                                |
| managing router remotely 119                                             | passphrase 43                                                     |
| maximum transmit unit (MTU) size 53                                      | pre-shared key 42                                                 |
| metric values, static routes 118                                         | primary DNS addresses 36, 38                                      |
| mixed mode security options 43                                           | printing files and photos 78                                      |

| prioritizing traffic 61                                            | T                                                       |
|--------------------------------------------------------------------|---------------------------------------------------------|
| private static route 118                                           | technical support 2                                     |
| public WiFi hotspots 14                                            | Temporal Key Integrity Protocol (TKIP) 42               |
|                                                                    | time of day 134                                         |
| Q                                                                  | trademarks 2                                            |
| QoS (Quality of Service) <b>60</b> –??                             | traffic                                                 |
| Quality of Scrvice, Co. 1:                                         | prioritizing 61                                         |
| D                                                                  | statistics, viewing 97                                  |
| R                                                                  | traffic metering 122                                    |
| range extender 16                                                  | transmitted packets 98                                  |
| range of wireless connections <b>7</b>                             | troubleshooting 126, 129, 133, 134                      |
| ReadySHARE access 68, 81                                           | ,,,,,,,                                                 |
| received packets 98                                                | U                                                       |
| recovering administrative password 27                              | 0                                                       |
| releasing and renewing connection status 100                       | Universal Plug and Play (UPnP) 121                      |
| remote management 119                                              | up time, system 97                                      |
| reserved IP addresses 56, 58                                       | upgrading firmware 26, 106                              |
| restarting network 127                                             | uplink bandwidth 62                                     |
| restoring default factory settings 105, 135                        | USB                                                     |
| RIP (Router Information Protocol)                                  | advanced configuration 70                               |
| setting up 56                                                      | drive requirements 68                                   |
| static routes 118                                                  | file sharing 77                                         |
| router status, viewing 94                                          | ReadySHARE access 68, 81                                |
|                                                                    | remote computer connection 80                           |
| S                                                                  | specifying approved devices <b>76</b>                   |
|                                                                    | unmounting USB drive 68 USB devices, approved 69, 76    |
| scheduling service blocking 90                                     | USB LED                                                 |
| secondary DNS addresses 36, 38                                     | description 11                                          |
| secured NAT 51                                                     | user-defined services 88                                |
| security 40, 42, 87                                                | user defined services of                                |
| security options 42                                                | V                                                       |
| security PIN 31                                                    | V                                                       |
| sending logs by email 91                                           | versions, firmware, hardware, and language 95           |
| services blocking 88                                               | VoIP (Voice over IP) 51                                 |
| Session Initiation Protocol Application Layer Gateway (SIP ALG) 51 | NAZ.                                                    |
| setting up Trek 24, 48                                             | W                                                       |
| Setup Wizard 48, 49                                                | WAN IP address, troubleshooting 130                     |
| sharing files 77                                                   | WAN port, viewing settings 95                           |
| SIP ALG (Session Initiation Protocol Application Layer Gateway) 51 | WAN setup 50                                            |
| SMTP server 91                                                     | WiFi batanat connection to 14                           |
| software version 95                                                | WiFi LTD                                                |
| SSID, described 41                                                 | WiFi LED                                                |
| static routes 116                                                  | description 11 troubleshooting 128, 130                 |
| statistics, traffic 97                                             | - '                                                     |
| system up time 97                                                  | WiFi LED, troubleshooting 129 Wi-Fi Multimedia (WMM) 60 |
| System up time 57                                                  | , ,                                                     |
|                                                                    | Wi-Fi Protected Setup (WPS) devices, adding 30, 31      |

#### Trek N300 Travel Router and Range Extender PR2000

```
keep existing settings 112
WiFi range extender 16
Wireless Card Access List 114
wireless channel 41
wireless connections
    operating range 7
    troubleshooting 134
wireless devices, adding to the network 29
wireless mode 41
wireless network name (SSID) 41
wireless network settings 41
wireless security options 42
wireless settings
    basic 40
    checking for correct 127
    SSID broadcast 41
    viewing 100
WMM (Wi-Fi Multimedia) 60
WPA encryption 42
WPA2 encryption 42
WPA2-PSK encryption 42, 43
WPA-PSK/WPA2-PSK mixed mode 43
WPS-PSK encryption 43
WPS-PSK+ WPA2-PSK encryption 43
wrong date or time 134
```

Free Manuals Download Website

http://myh66.com

http://usermanuals.us

http://www.somanuals.com

http://www.4manuals.cc

http://www.manual-lib.com

http://www.404manual.com

http://www.luxmanual.com

http://aubethermostatmanual.com

Golf course search by state

http://golfingnear.com

Email search by domain

http://emailbydomain.com

Auto manuals search

http://auto.somanuals.com

TV manuals search

http://tv.somanuals.com